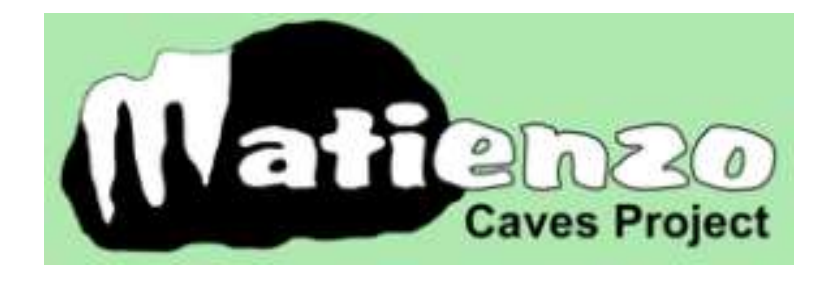

# Mapping using QGIS v3.16 - v3.28.4

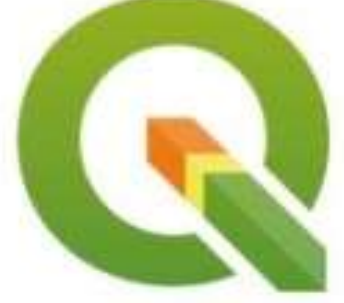

# QGIS 3 User Manual for home users

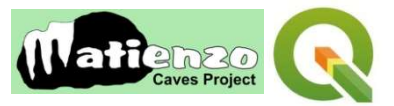

#### **INTRODUCTION**

- 1. The new (2017) map system for the Matienzo Caves Project (MCP) is based on a widely-used free-ware programme, QGIS.
- 2. The MCP map system has now been updated to use version 3 of QGIS and all the old v2 resources and layers included, with additions.
- 3. The purpose of the map system is to allow Matienzo cavers to research new and historical information, plan speleological projects, and to disseminate up-to-date information about the cave systems and other sites through web pages and hard copy.
- 4. Two monitors are a definite advantage but not essential.
- 5. This manual is aimed towards an information "user" rather than users entering data. The latter function happens during expeditions, visits and before website and map publication of updates. However, the appendices have extra insights which may allow users to start altering styles and entering new info. The QGIS v3 programme has on-line documentation.
- 6. The downloadable sets of information which are opened in the QGISv3 programme allow investigation of speleological sites known to the MCP. Satellite photos, digital terrain model, cave passage centre lines and widths and site positions are shown on a map with surface details, altitude colours, geological details and contours as separate layers. Aerial videos and 360° panoramas are linked to the map. External web links bring in historic maps and other, possibly useful, resources such as administrative boundaries, Google satellite and OpenStreetMap.
- 7. A recent function has been the inclusion of potential windfarm work (generators, access road and power cables) that could harm caves and underground drainage, although the threat appears to be receding.
- 8. QGIS also allows data to be filtered so that unexplored holes, draughting sites, etc. can be singled out.
- 9. Altitudes of cave passages can also be determined to compare with surface altitude.
- 10. The fuller MCP-QGIS3 system, used during expeditions and for updating information, additionally allows input of cave grid references through a linked Excel spreadsheet.
- 11. Updated information will be disseminated to users every few months.
- 12. The 3D facility has not been fully investigated but seems to be slow, clunky and possibly useful for only a few DEM tiles at once.

#### **INSTALLATION OF THE MATIENZO CAVES PROJECT - QGIS V3 SYSTEM**

- 1. The system comprises 1: the QGISv3 programme and 2: a suite of Matienzo data and information
- 2. The long term release QGIS v3.28 (Firenze) is being used but this documentation is based on v3.16. Windows 7 or 10 is covered here.
- Long term release (most stable): QGIS Standalone Installer Version 3.16 (64 bit)  $sha256$
- 3. **The QGIS v3 programme can be downloaded** from the QGIS web site: *www.qgis.org/* At the time of writing, QGIS version 3.28 ("Firenze ") is the most stable offered for download from the front page. However, you may like to try the latest release.
- 4. A version later than 3.28 should still work, but may be less stable.
- 5. Double left-click on the downloaded QGIS .exe file.
- 6. The installation takes about 10 minutes divided between file extraction and installation. The process can appear to "hang" but doesn't.
	- 6.1. The programme *(QGIS Desktop*) can be started from the folder of QGIS shortcuts installed on the desktop or by typing "QGIS" into the *"Search programs and files*" bar from the *Start* menu. However, double-clicking on the MCP\_3\_yymmdd.qgs (when downloaded, where *yymmdd* is a date) will start the application with the correct data.
	- 6.2. To get maximum functionality for exploring the Matienzo data, a number of plugins should be installed. 6.2.1. More detail about using plugins is shown in the *Plugins* section on page 22.
- 7. The **Matienzo Caves Project data and information** can be downloaded from the MCP web site [\(http://www.matienzocaves.org.uk/MCP-QGIS3/index.htm\)](http://www.matienzocaves.org.uk/MCP-QGIS/index.htm) .
	- 7.1. The complete, latest version (along with the QGIS3 .exe file + LocalVideos) is also available to Matienzo regulars from Juan by sending a 32Gb memory stick + s.a.e. This may be quicker and more reliable for those

with a slow / unreliable Internet connection. Instructions for installation from the memory stick are included on it. What follows here is installation from downloaded files.

- 8. There are two ways of installing the update: The manual method is detailed in section 10 below.
	- 8.1. Automatic installation of the data is provided for Windows 10 users through a script for PowerShell.
	- 8.2. A **data update** script (file *Update-MCP-QGIS.ps1*) downloads the update zip file, and unpacks and distributes them to the correct folder, overwriting olds versions if the user allows it (recommended!).
	- 8.3. After using the script, the QGIS map can be started up by double clicking on the latest MCP-QGIS-yymmdd.qgs file in the C:/MCP-QGIS3 folder.

#### 9. **First time users of QGIS v3**

- 9.1. First time users: On your C: drive create a folder named *MCP-QGIS3*. This is the container for all Matienzo data and other files. Create a folder *panos* within MCP-QGIS3. This will hold the contents of A1 and A2 (below).
- 9.2. First time users will need to download almost 10Gb of data compressed into three zip files: **A1** (3.6Gb) and **A2** (3.82Gb) - the contents of the *panos* folder and **B** (2.19Gb) everything else.
- 9.3. Unzip (right-click and Extract all ...) *A1.zip* into the *panos* folder. Repeat for A2.zip. The panos folder should contain 65 jpg files.
- 9.4. Unzip *B.zip* and move the unzipped contents of "*B*" folders and files into the *MCP-QGIS3* folder.
- 9.5. At the end of the download process, the **C:\MCP-QGIS3 folder** should contain the following **folders**: AerialVideos, DTM, Geology, GPS tracks, IndividualCaveSurveys, PanGazer, panos, PatrickWarren, Permit, photos-1956, photos-2010, photos-2014, ShapeFiles, Styles and **files**:

AerialPanos.csv, AerialPanos.xlsx, all.dxf, depressions.csv, depressions2.csv, image-filler.jpg, image-filler2.jpg, logo1.jpg, MCP-QGIS3\_UserManual-RemoteUser.docx, MCP data in QGIS v3 - 2020July.docx, MCP\_3\_200816.qgs, QGIS Filters.txt, QGIS.xlsx, QGIS.xlsx.QGIS.vrt, TopTenPlus.dxf, Video-Instructions.docx, X-codes.csv, X-codes.xlsm.

- 9.6. item 8.5 is not a definitive list there may be additions.
- 9.7. A 24Gb folder (*AerialVideosLocal*) is not included, as the same videos can be viewed through the YouTube links. The *AerialVideosLocal* folder can be included from a memory stick and is available on request.
- 10. **Incremental updates for MCP-QGIS3**. This download will contain new or updated files and/or folders for inclusion in the *C:\MCP-QGIS3\* folder. All updates and additions since 16/8/2020 will be included, except for additions to AerialVideosLocal. There is also the option to install the update using a Windows 10 PowerShell script – see the web site.
	- 10.1.Download and unzip the *MCP-QGIS3-update* folder.
	- 10.2. This folder must be renamed *MCP-QGIS3* and dragged into the *C:\* folder where it should merge with existing *MCP-QGIS3* folder. Replace old files with the new ones when requested.
	- 10.3.Alternatively, copy the contents of the *MCP-QGIS3-update* folder and paste into *C:/MCP-QGIS3*.
	- 10.4. If you want to, delete any old .qgs configuration files.
- 11. A copy of this updated User Manual is found within the *MCP-QGIS3* folder as *MCP-QGIS3\_UserManual-RemoteUser.pdf* or as a .docx file.
- 12. From time-to time, any data update should start at 8 or 10 above.

#### **START**

- 1. Double click on the latest QGIS3 configuration file icon, eg *MCP\_3\_240221.qgs* to start the programme and load in the map. Have your Internet connection live, otherwise certain layers may be flagged as unavailable.
	- 1.1. The map is loaded in the same state as when it was last saved. First time start up is likely to be slow perhaps 2 to 3 minutes on a slow machine.
	- 1.2. Various "decorations" are shown on the screen. These can be removed through the View/Decorations menu: the title label (untick the Enable Title Label box); the image (Matienzo Caves Project logo) and the Copyright text. If the map is now saved these won't be shown next time.
	- 1.3. Other decorations include the faint grid see View/Decorations/Grid and the compass rose.

#### **USING THE QGIS V3 MAP**

#### INTRODUCTION

1. The programme displays background and Matienzo information in layers, e.g. a layer displaying contour lines, another displaying sites. To examine and extract information from each layer, the layer (or sub-layer) must be

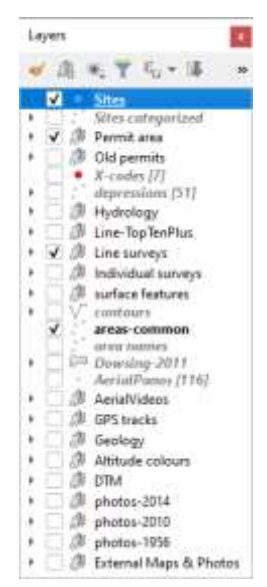

"active" (clicked on in the Layers Panel), normally visible on the map canvas (ticked) and at least one of the icons mentioned in 2.1 must also be active. Failure to make both the **layer** and the appropriate **icon** active leads to frustration!

2. Many of the programme icons along the top remain unused for day-to-day use. The application is highly competent; current use and investigation of the Matienzo data barely scratches the capability of the programme.  $Q_{\mathcal{R}}$ .  $\mathscr{C}$ 

2.1. The useful icons include four pictured here from the top icon bar

These are the *screen refresh*, *identify features, run feature action and the Map Tips* icons. (These might be differently arranged on your screen.)

- 3. Zoom in, out and panning (dragging) are controlled by the mouse centre wheel.
- 4. If the *Layers Panel* is not seen, selecting *View / Layers / Layers Panel* from the top menu bar will make it visible.

5. The *Layers Panel* should look something like the screen shot on the left and this controls what can be seen.

- 5.1. Layers can be switched on (visible) and off by left-clicking in the tick box.
- 5.2. However, a new feature in QGIS v3 allows the user to ctrl-left-click to select /

deselect everything from the top down. This can be confusing and may still leave required layers invisible. Try deselecting first then select.

- 5.3. Some layers have sub-layers eg, the *Line surveys* layer can show just the *centre line* or the *passages* or both together. Click on a triangle-pointer to open up the layer or grouped layers.
- 5.4. The groups and layers are described below.
- 5.5. Layers higher in the *Layers Panel* cover lower layers. The *Digital Terrain (or Elevation) Model (DTM)* layer will smother the photos. However, the *Altitude colours* layer is semi-transparent, allowing the *DTM* layer (if visible) to be seen through it. (To see this effect, try removing the ticks on all layers, then tick *Altitude colours* followed by *DTM*.)
- 6. The styles of every visible object can be altered see Appendix 1.
- 7. Nothing is locked within the application or data, so feel free to explore and experiment. You may want to experiment with a copy of the original .qgs file.

#### WORKING WITH LAYERS FROM THE LAYERS PANEL

- 1. The following descriptions are not necessarily in the order showing on the Layers Panel: each layer can be dragged up or down to aid visibility. If a layer disappears, it is likely that it has been inadvertently moved into another layer or group.
- 2. If the Layers Panel disappears, it can be brought back through the *View / Panels / Layers Panel.*
- 3. Right-clicking over an item in the Layers Panel displays a number of choices including *Zoom to layer.*
- 4. There are more (undocumented) layers than outlined here!

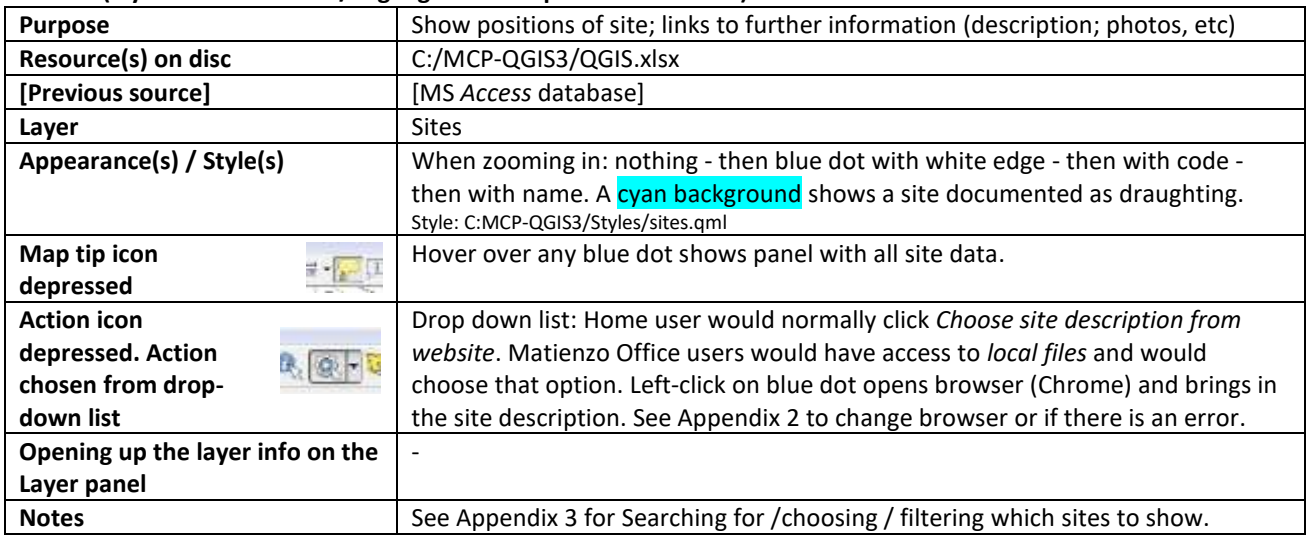

#### Sites **(layer must be active / highlighted to explore information)**

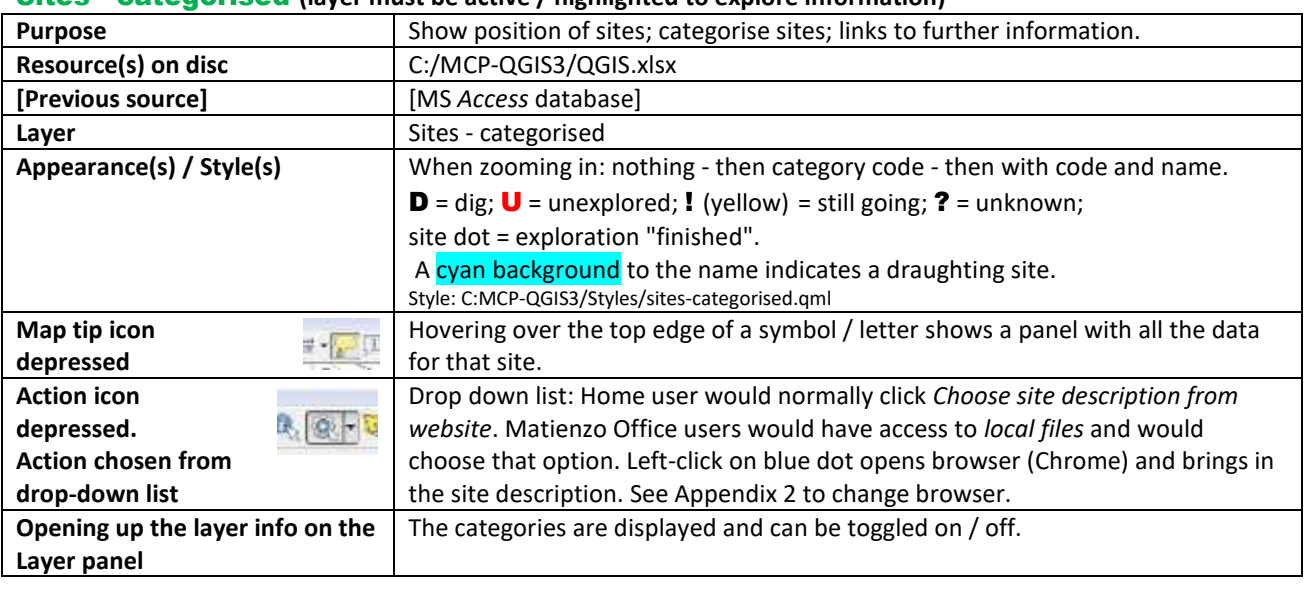

#### Sites - categorised **(layer must be active / highlighted to explore information)**

#### X-codes **(layer must be active / highlighted to explore information)**

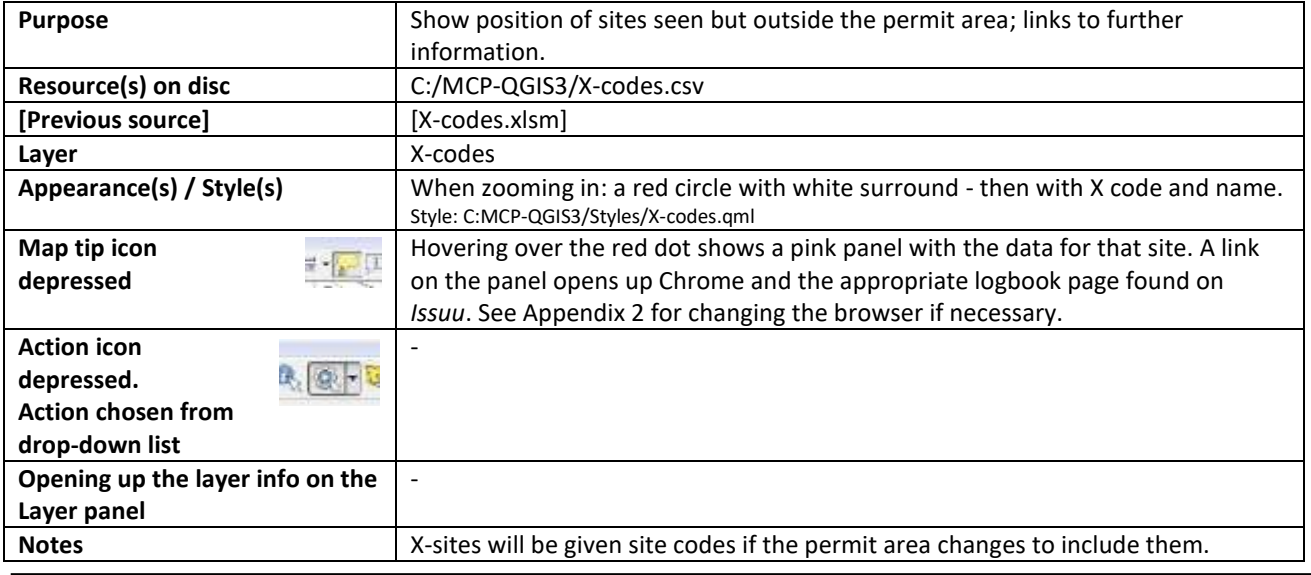

#### Depressions **(layer must be active / highlighted to explore information)**

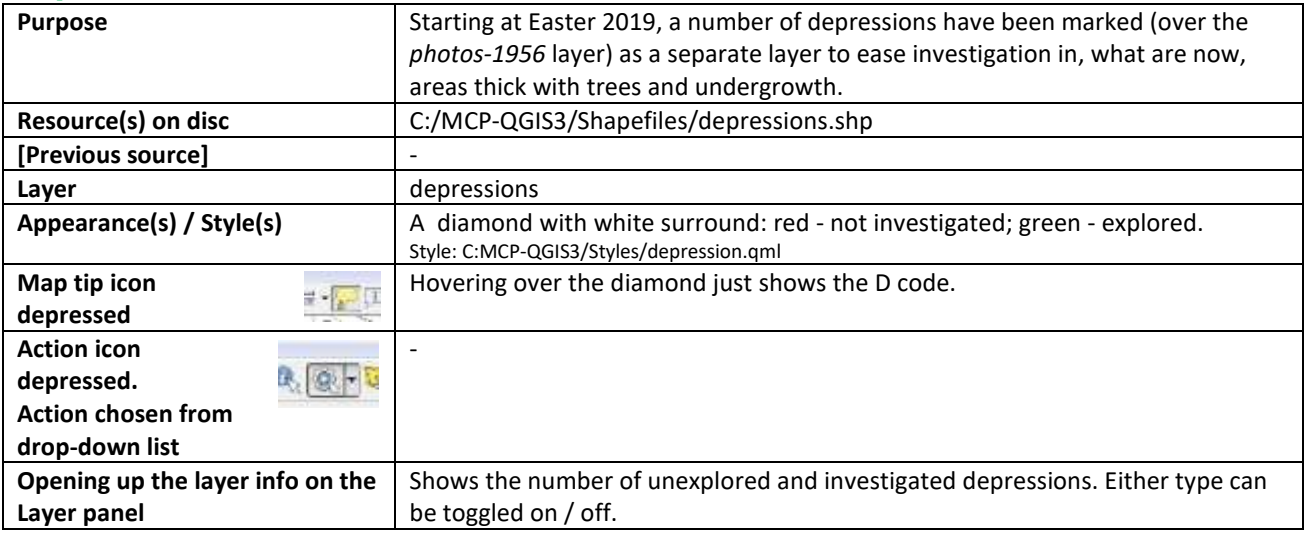

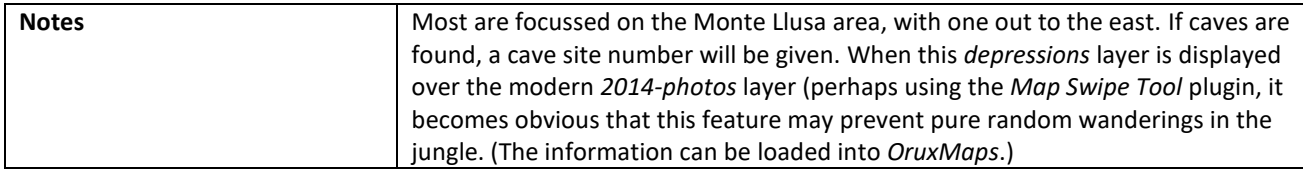

#### line - TopTenPlus **(layer must be active / highlighted to explore information)**

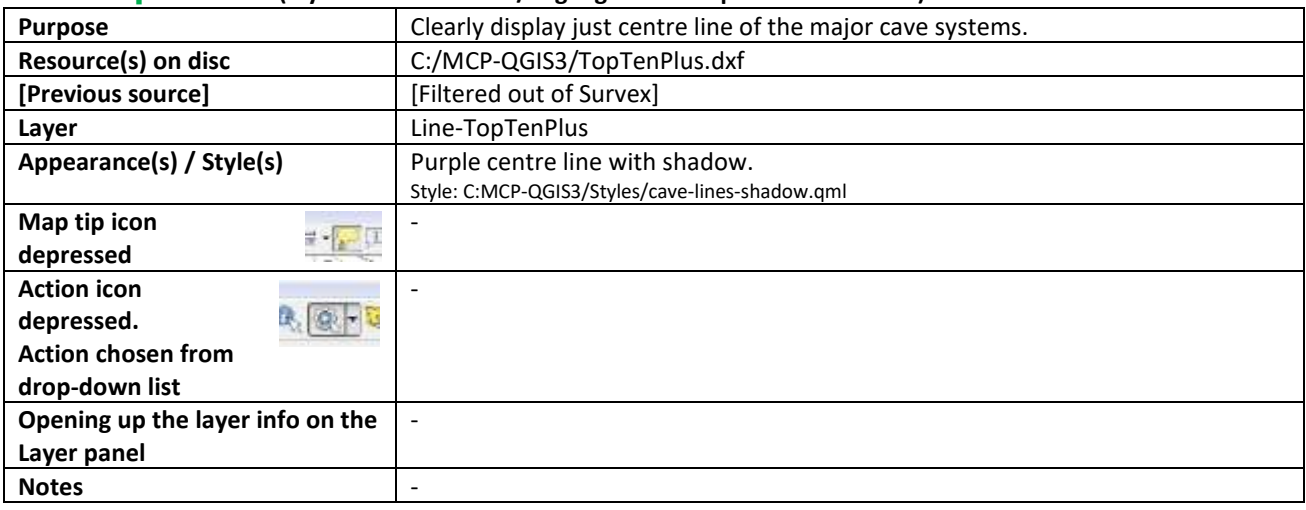

#### line surveys group contains centre line & passages layers

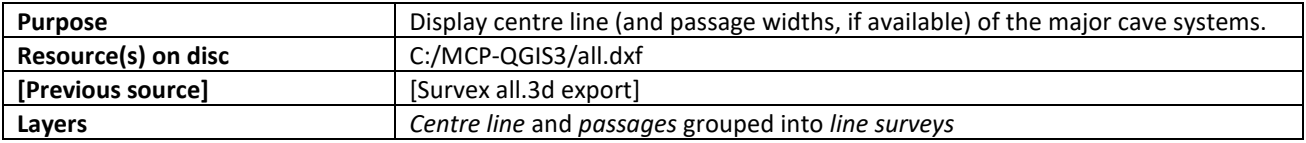

#### centre line **(layer must be active / highlighted to explore information)**

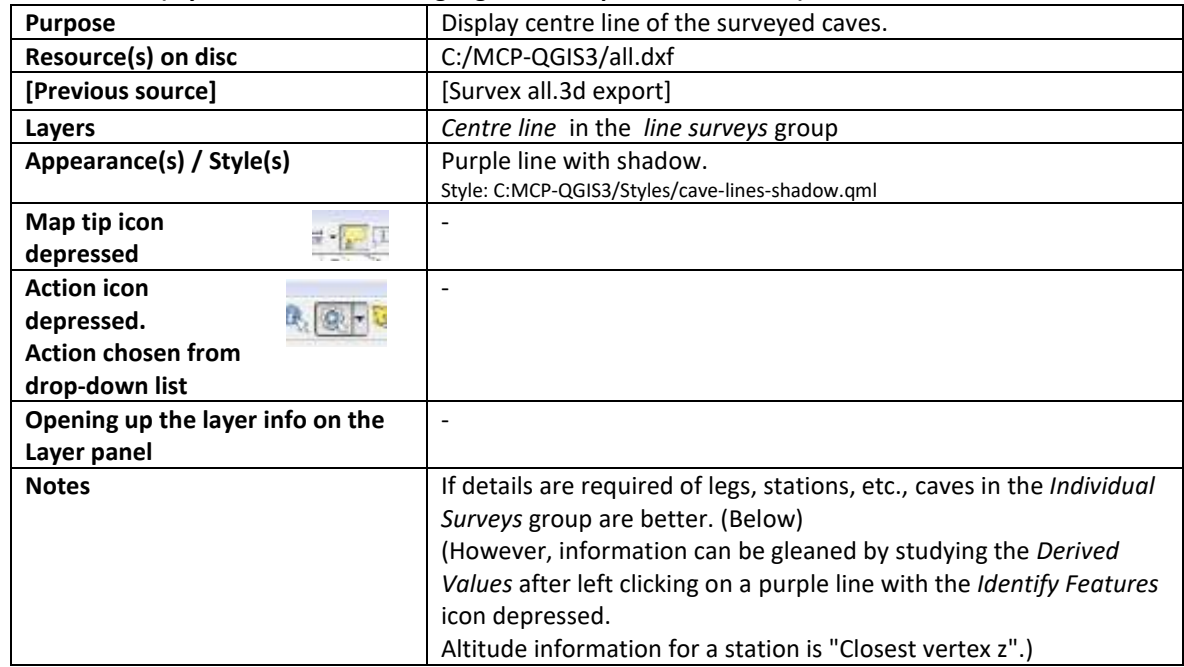

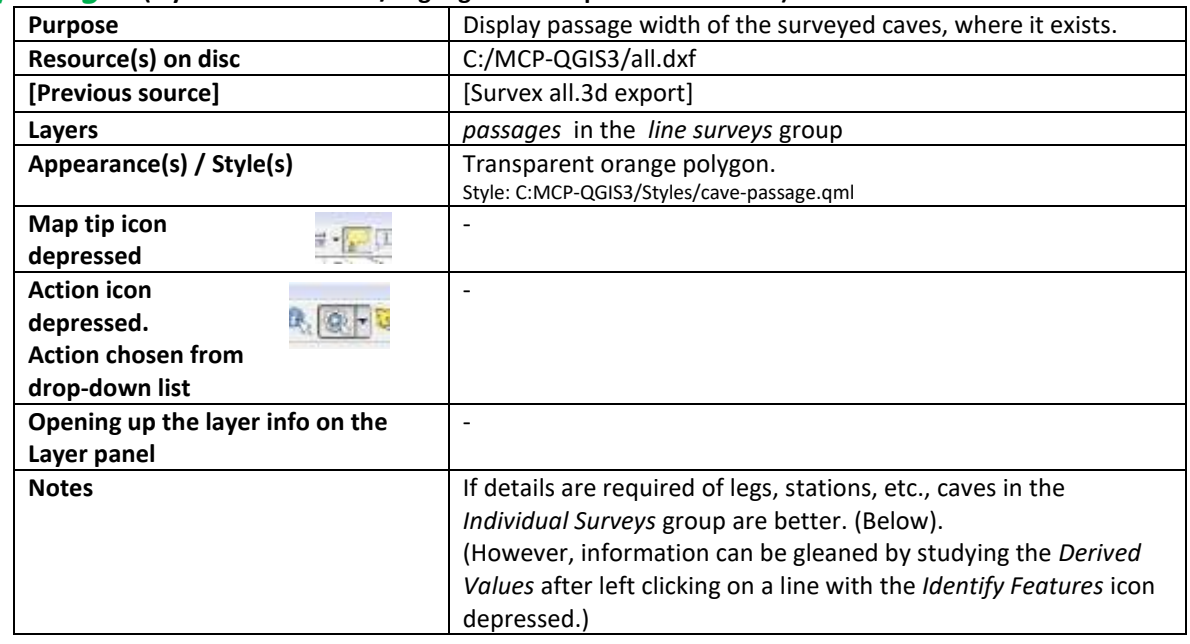

#### passages **(layer must be active / highlighted to explore information)**

#### Individual surveys group contains group(s) holding station, leg and passage width info. e.g. 3234 group holds station, leg and passage width info for site 3234.

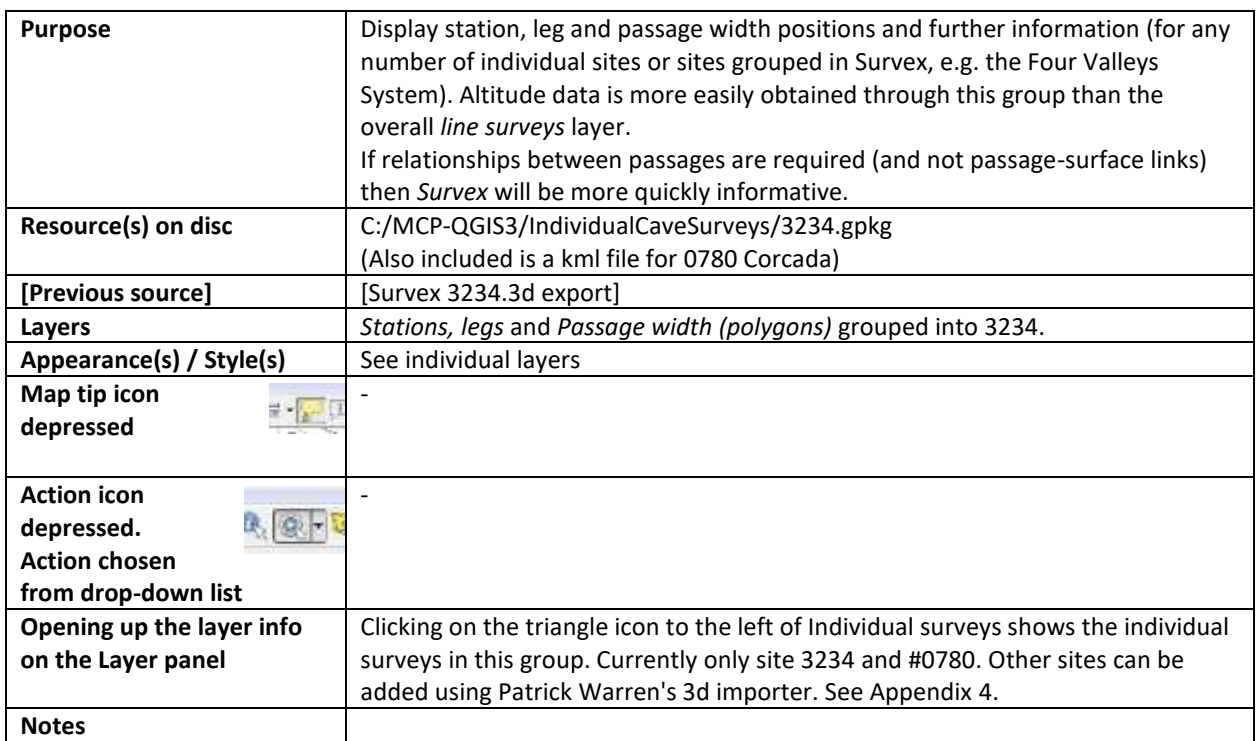

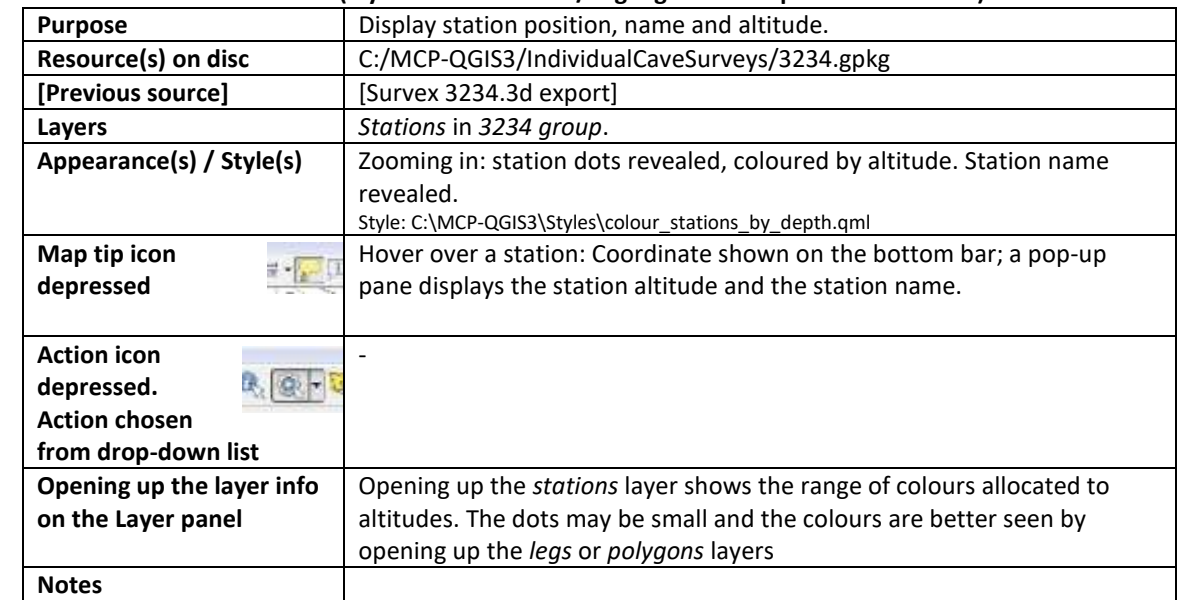

#### e.g. station info for site 3234 **(layer must be active / highlighted to explore information)**

#### e.g. leg info for site 3234 **(layer must be active / highlighted to explore information)**

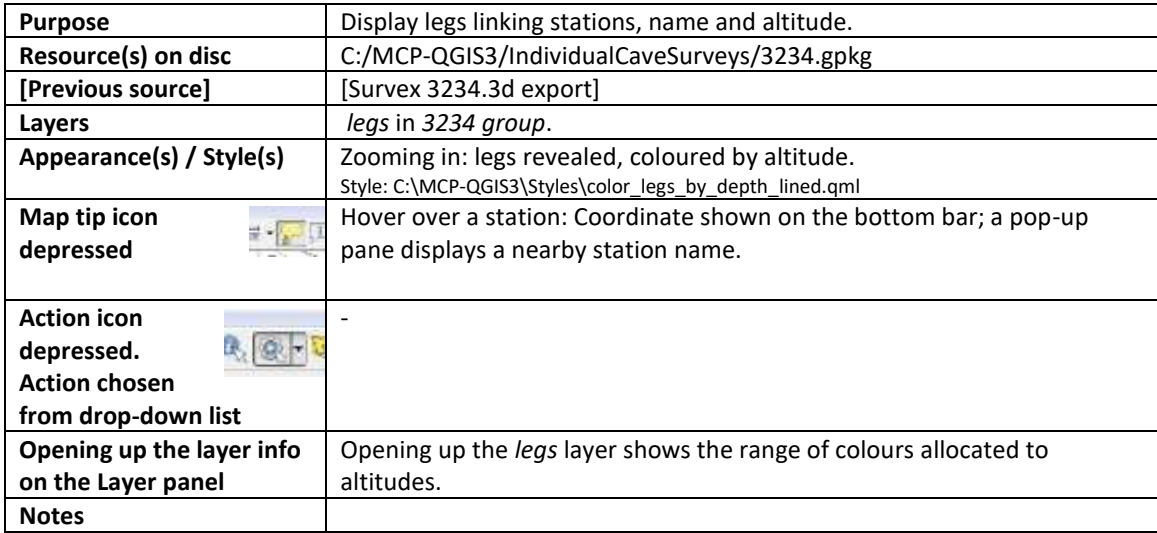

#### e.g. polygons info for site 3234 **(layer must be active / highlighted to explore information)**

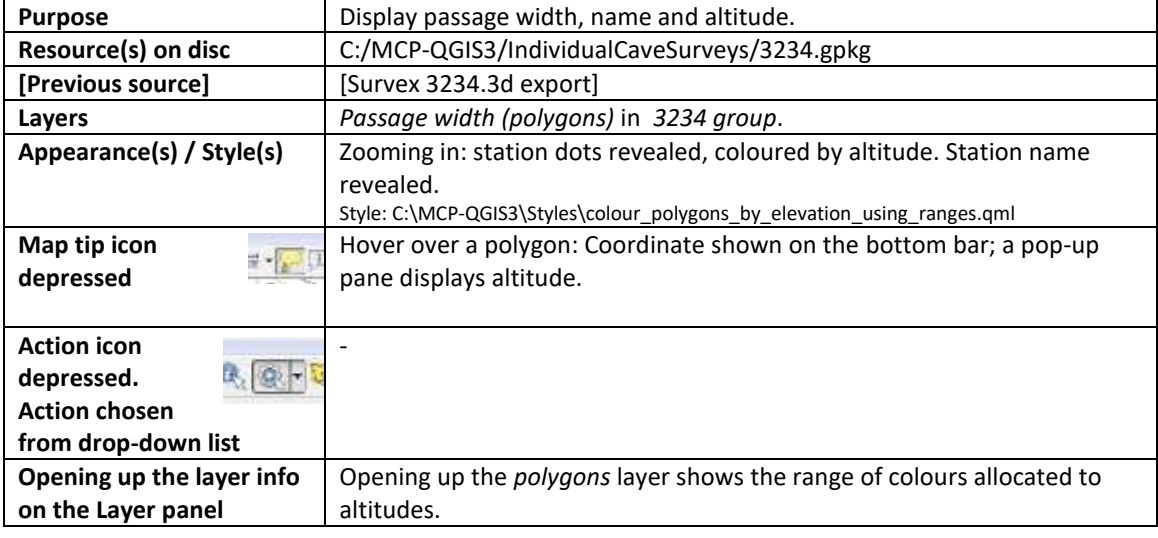

### Surface features group contains groups and layers holding pylons, railways, wallsboundaries, water courses and roads tracks info

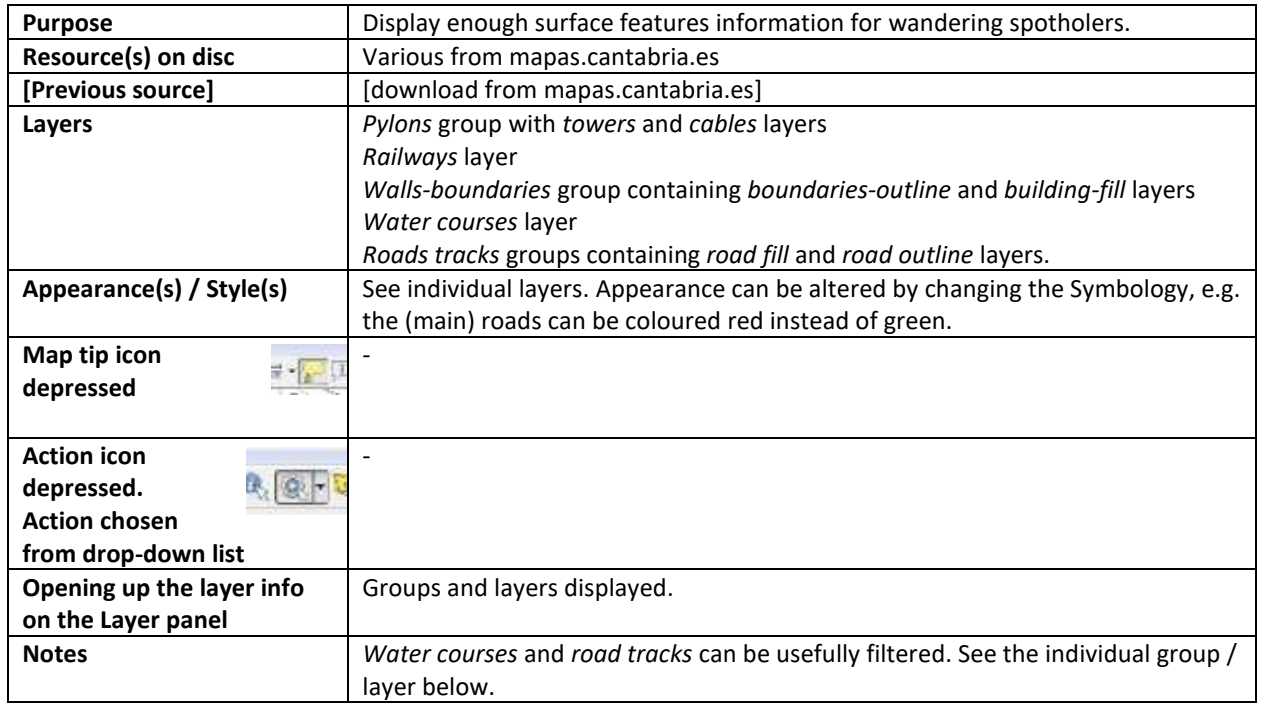

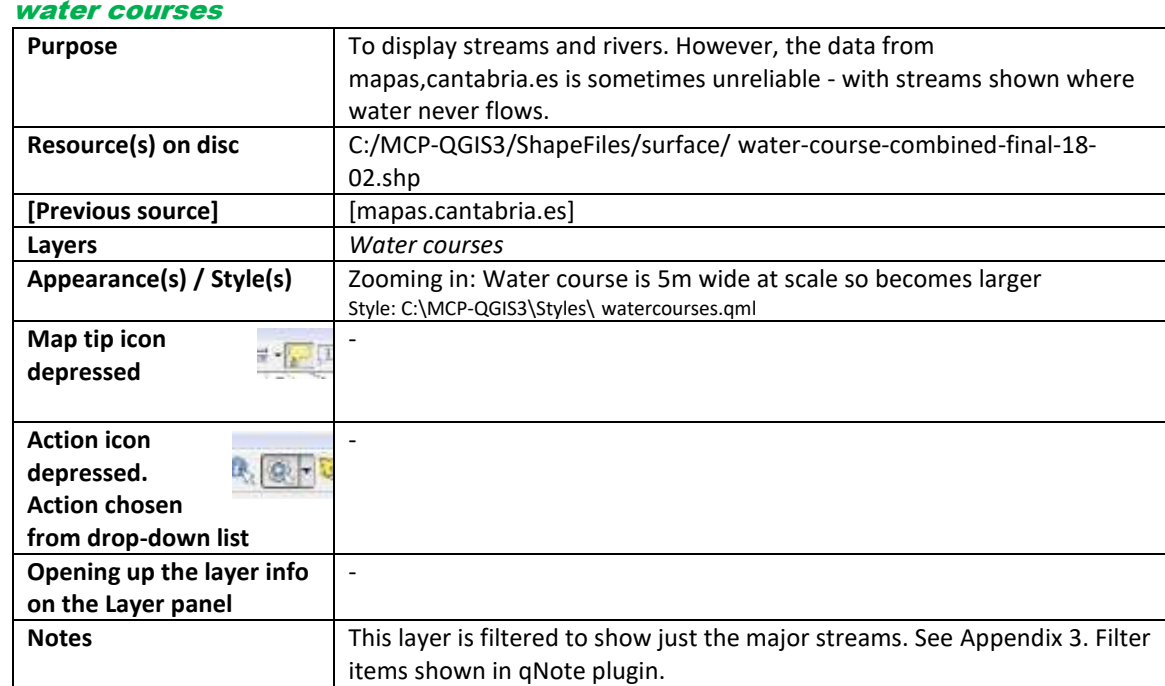

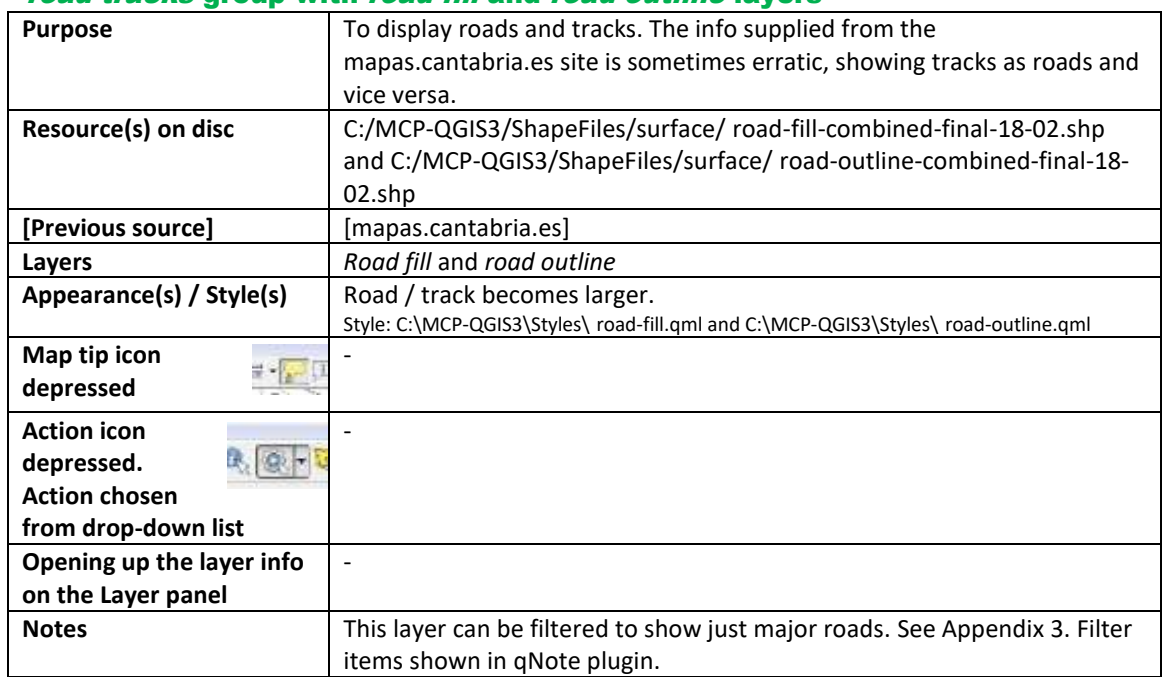

#### road tracks group with road fill and road outline layers

#### contours layer **(layer must be active / highlighted to explore information)**

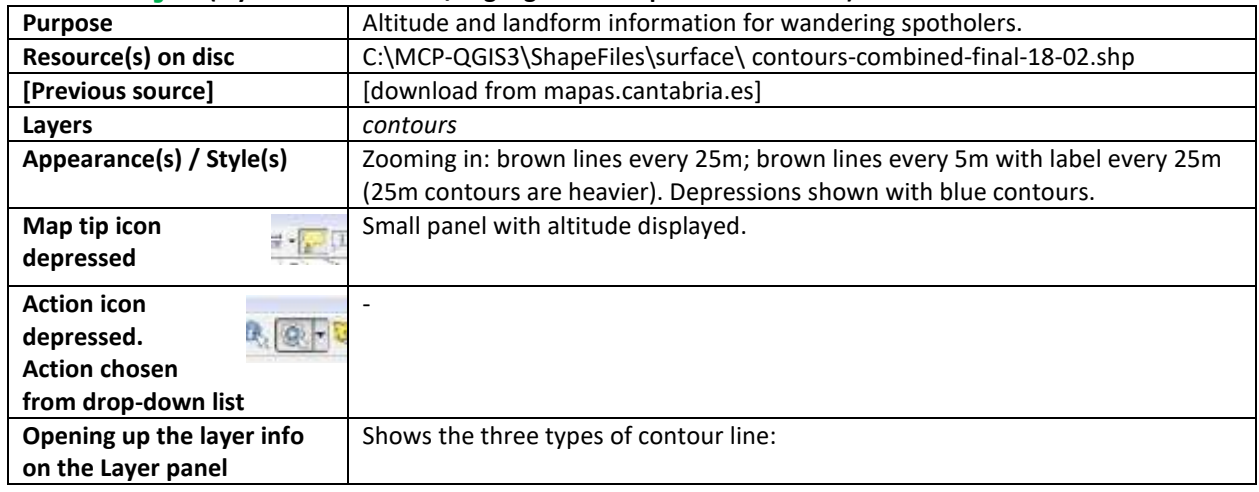

#### areas-common layer

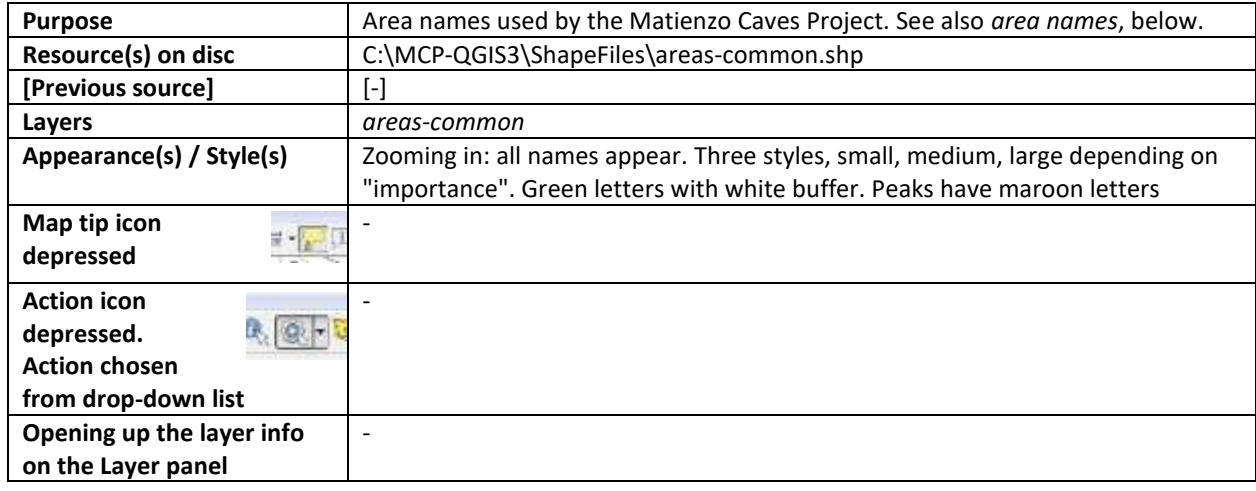

#### area names layer

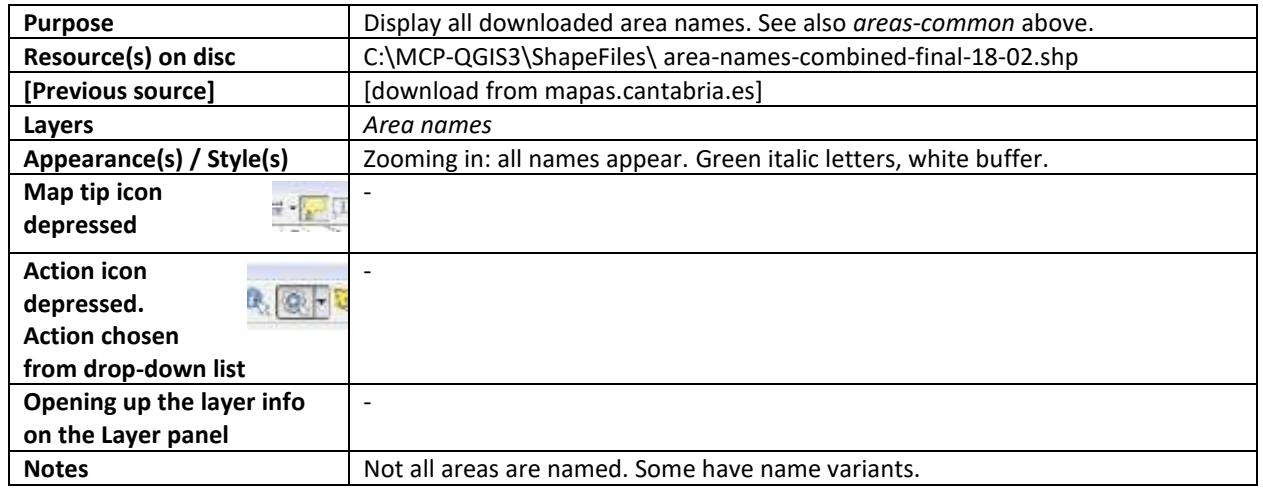

#### Hydrology group contains resurgences-TracedTo & traceDetails layers

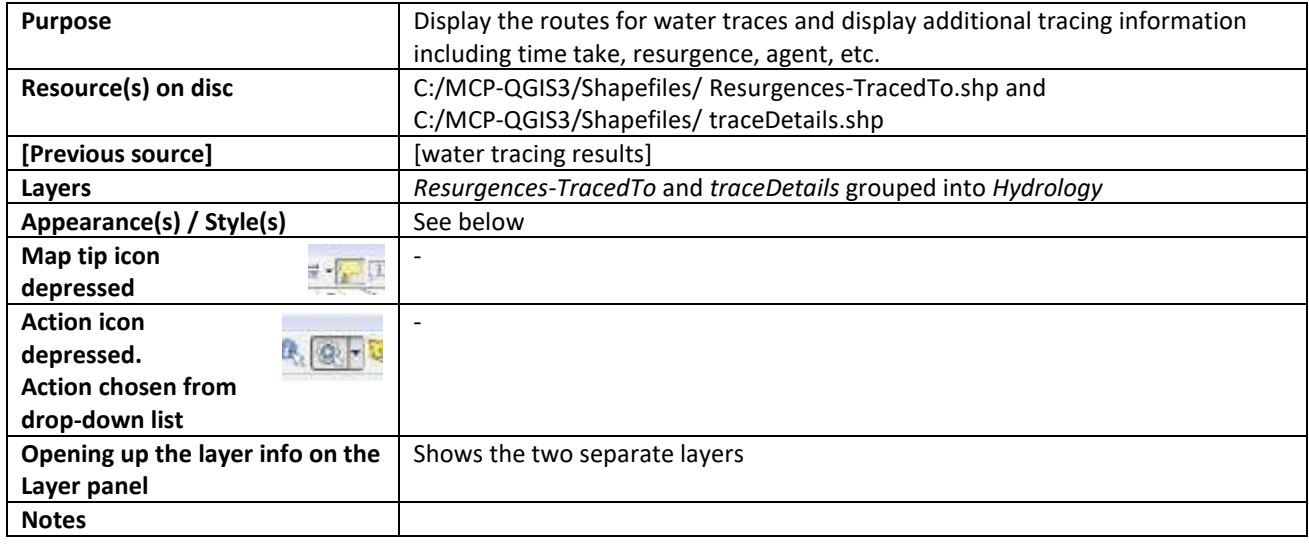

#### resurgences-TracedTo

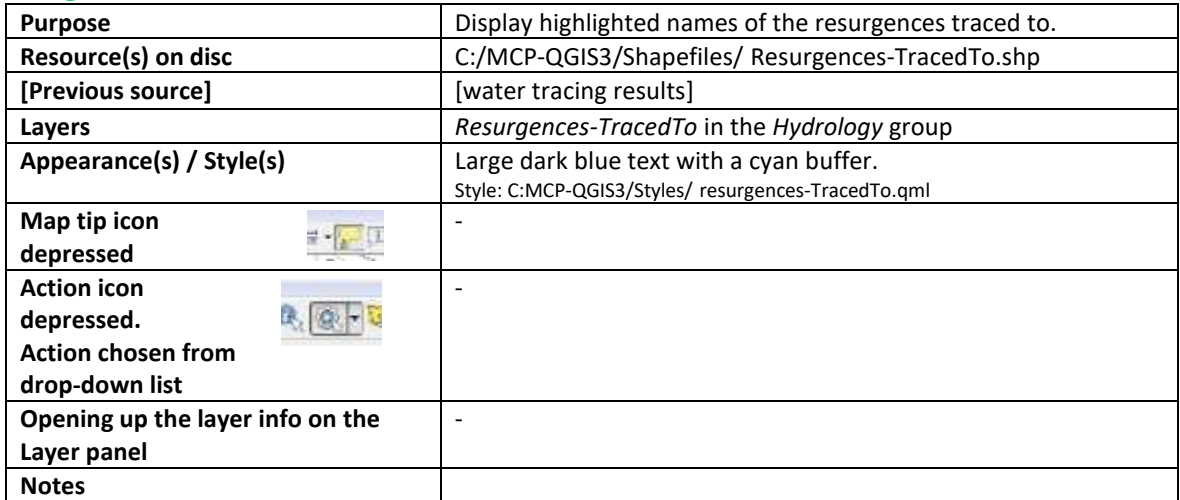

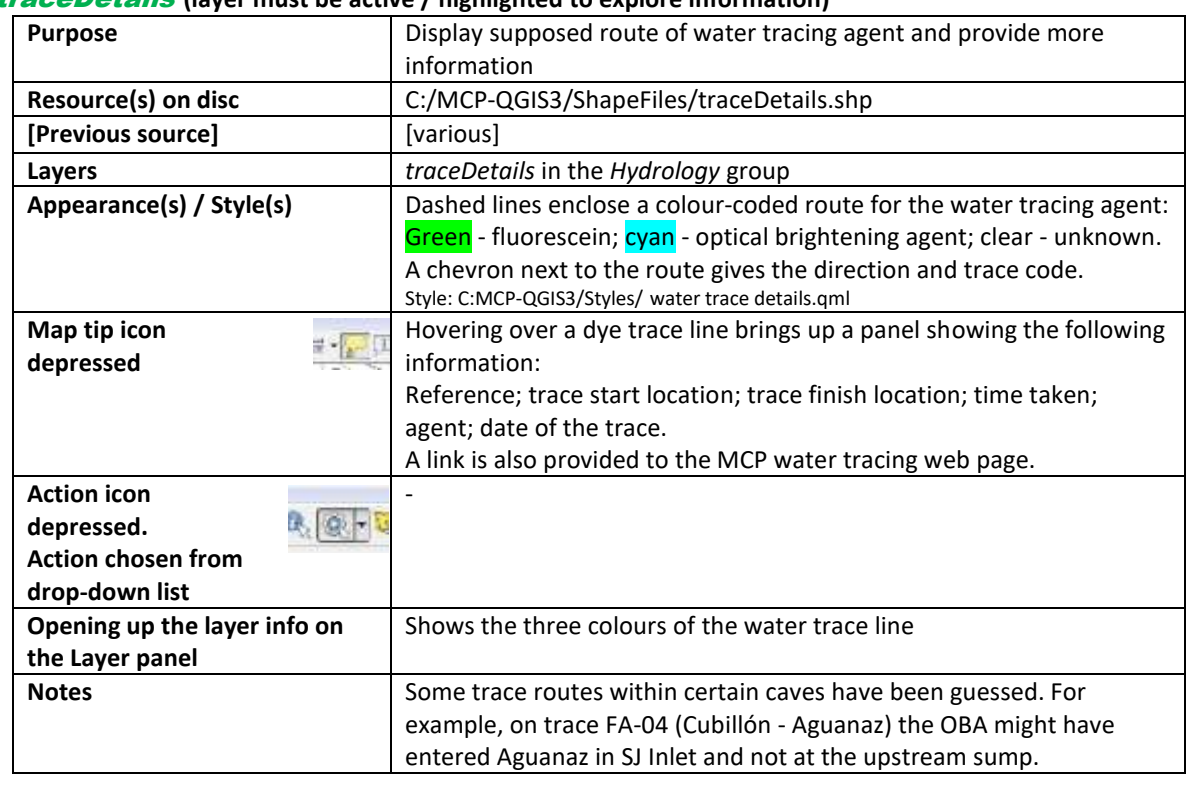

#### traceDetails **(layer must be active / highlighted to explore information)**

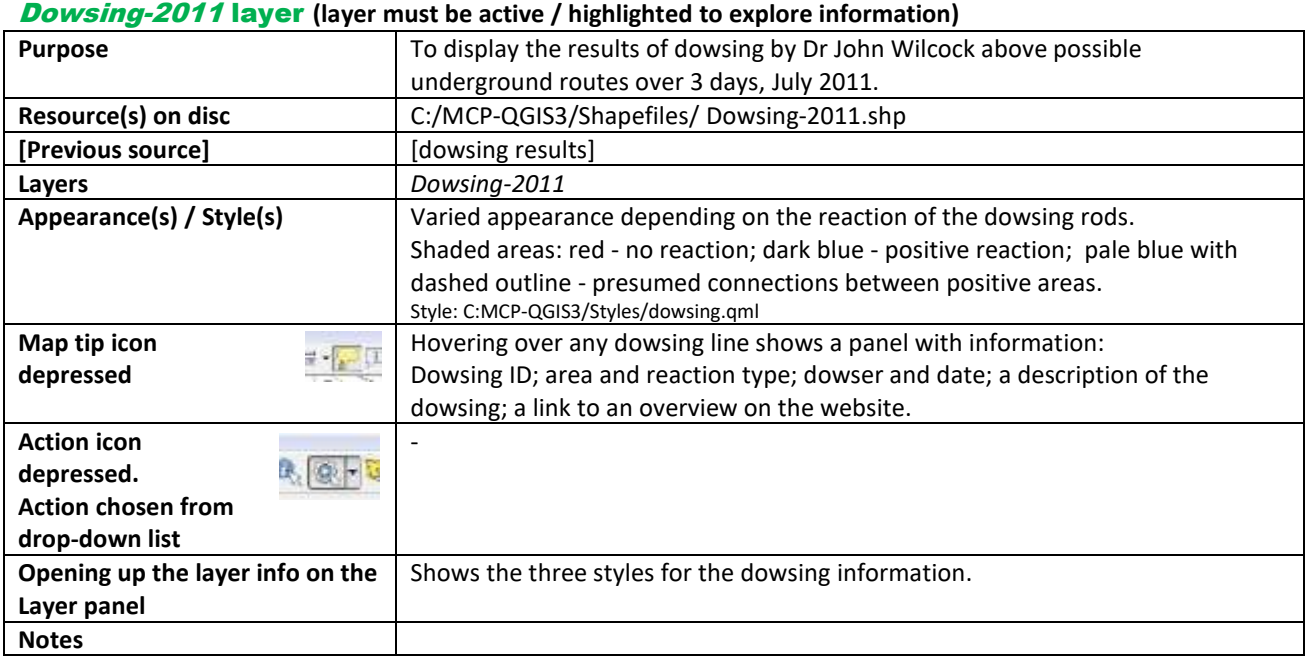

#### AerialPanos layer **(layer must be active / highlighted to explore information)**

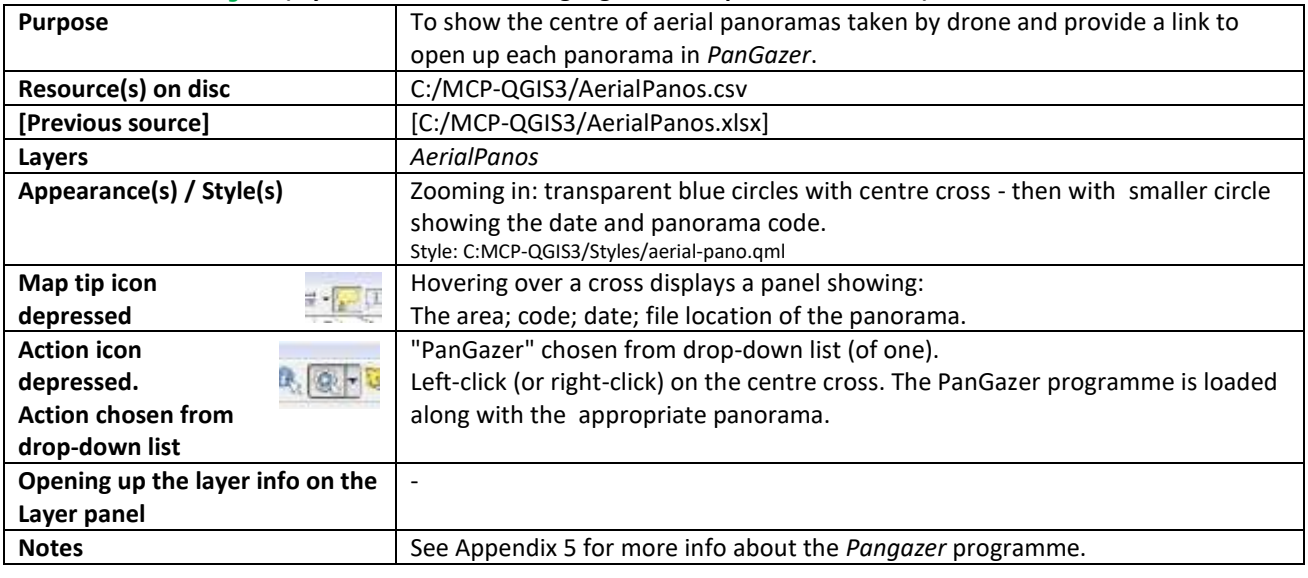

#### AerialVideos group **(a layer must be active / highlighted to explore information)**

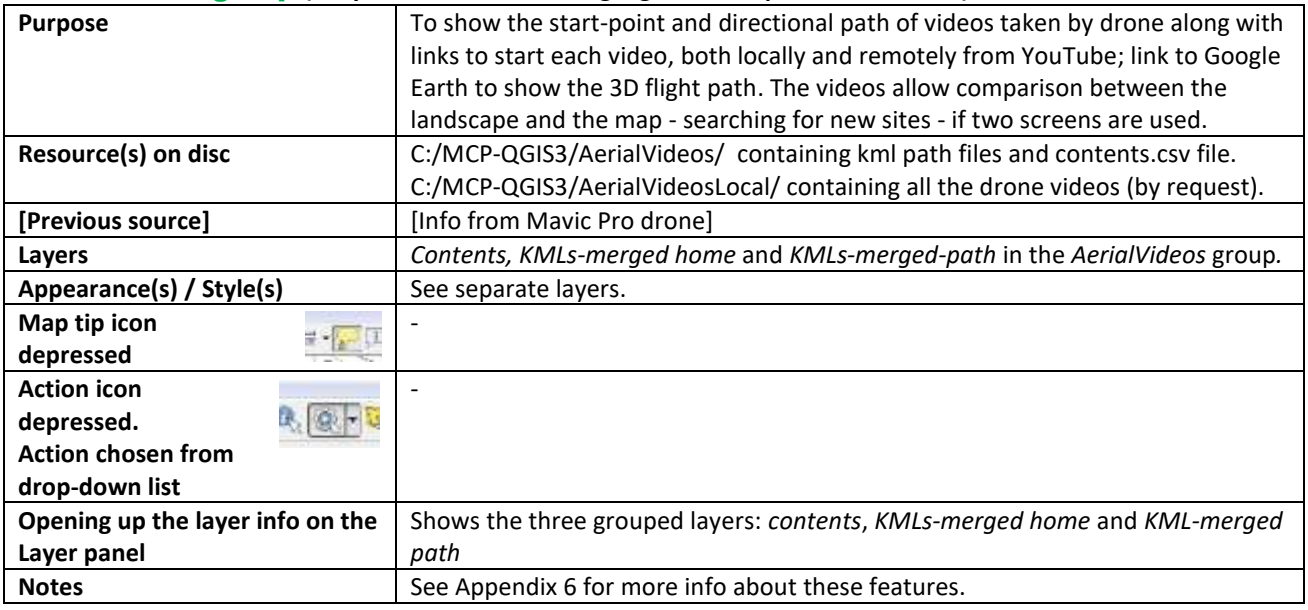

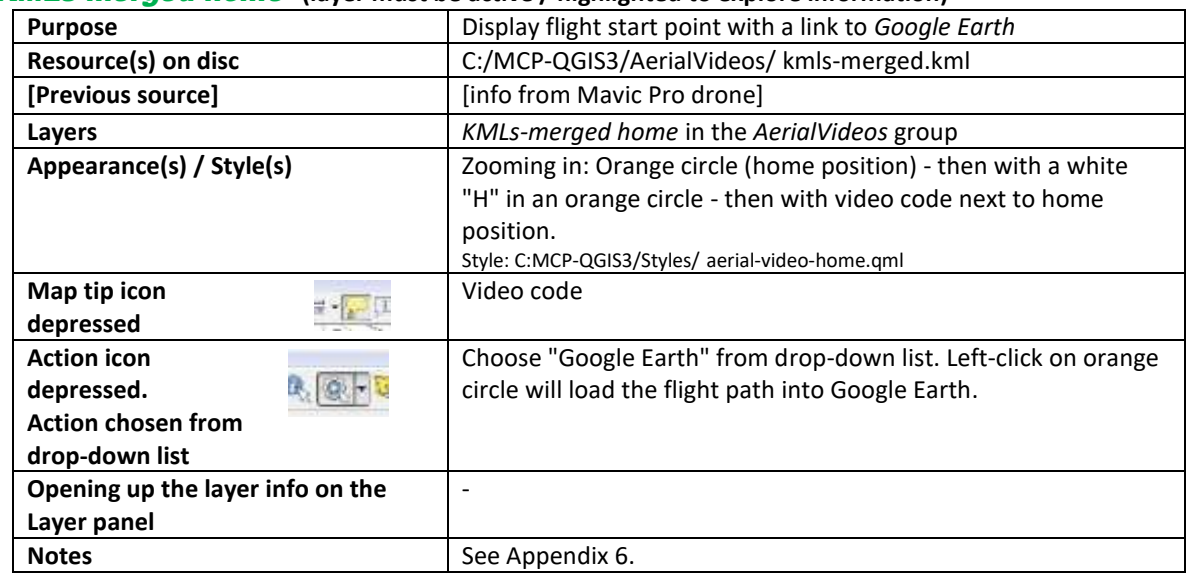

#### KMLs-merged home **(layer must be active / highlighted to explore information)**

#### KMLs-merged path **(layer must be active / highlighted to explore information)**

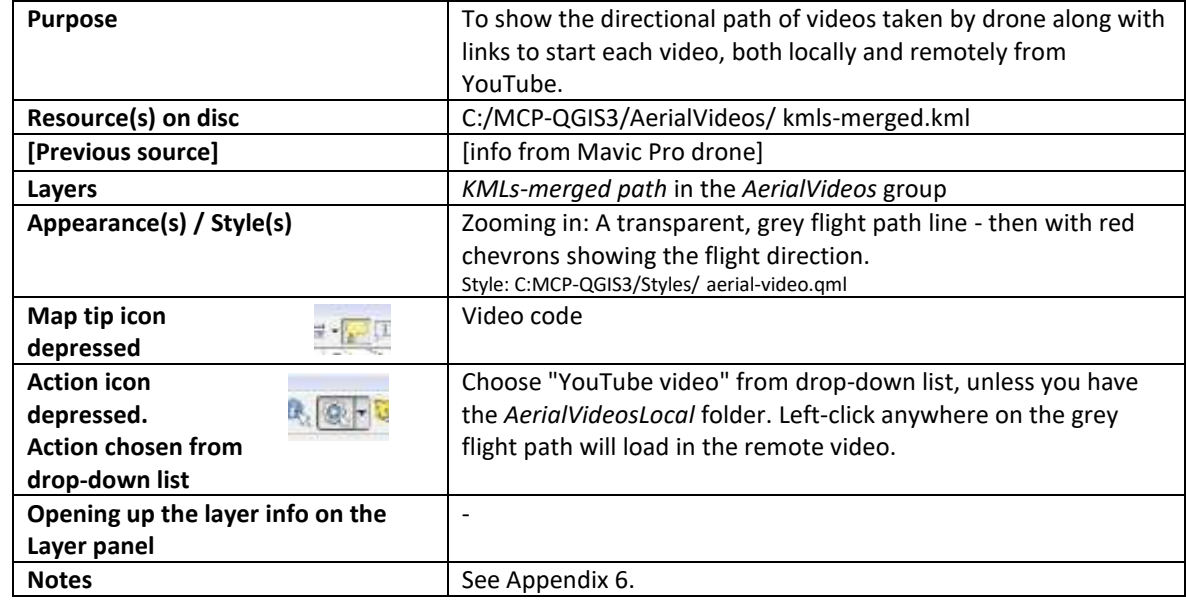

#### GPS tracks group

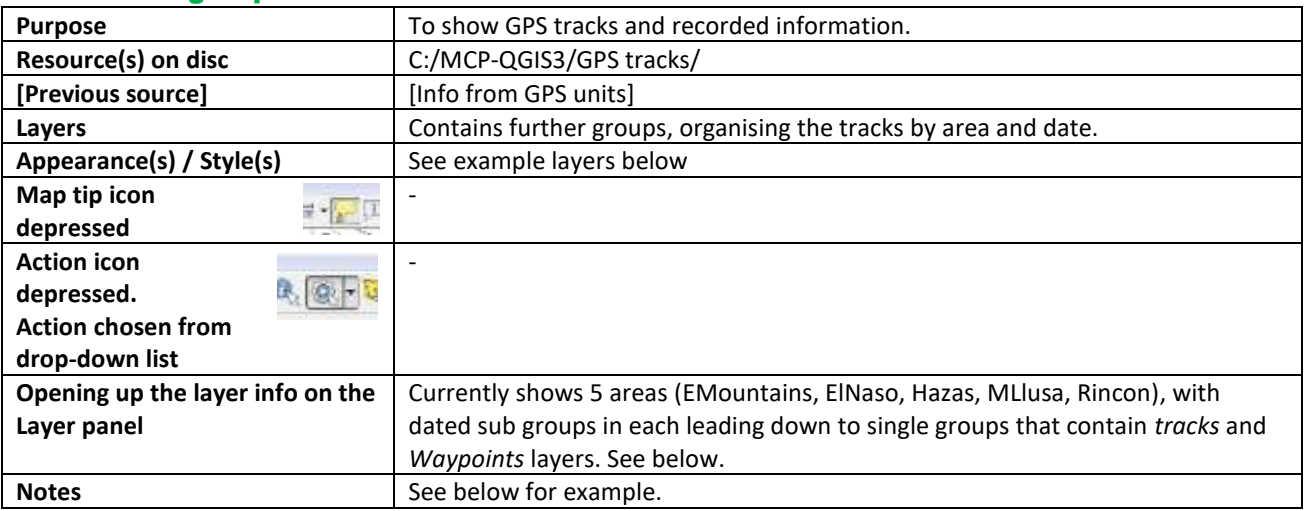

#### e.g. EMountains / 190718\_1053Colina

#### Tracks **(layer must be active / highlighted to explore information)**

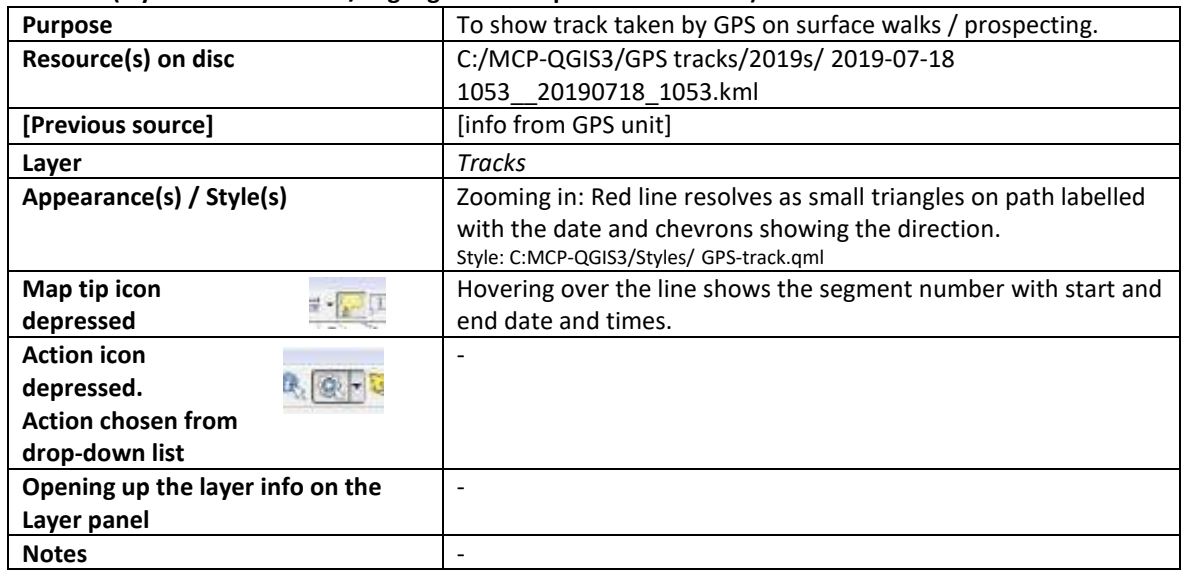

#### **Waypoints** (layer must be active / highlighted to explore information)

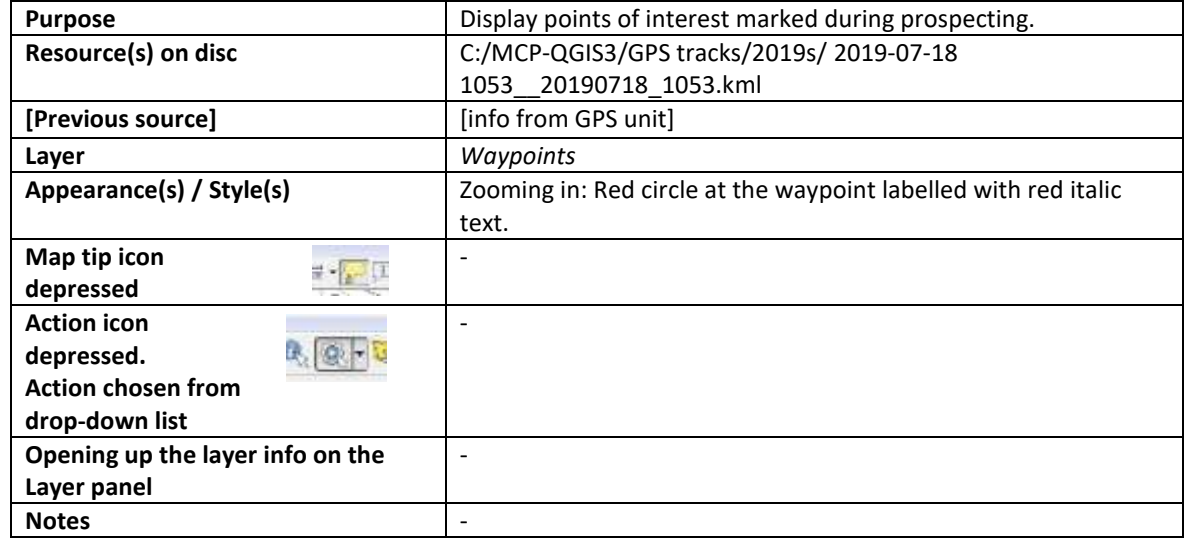

#### Permit area & Old permits groups with

#### Administrative boundaries, 2014-permit & 2019-Hazas Permit layers; 2021, 2022 permits**;**

#### **(layer must be active / highlighted to explore information)**

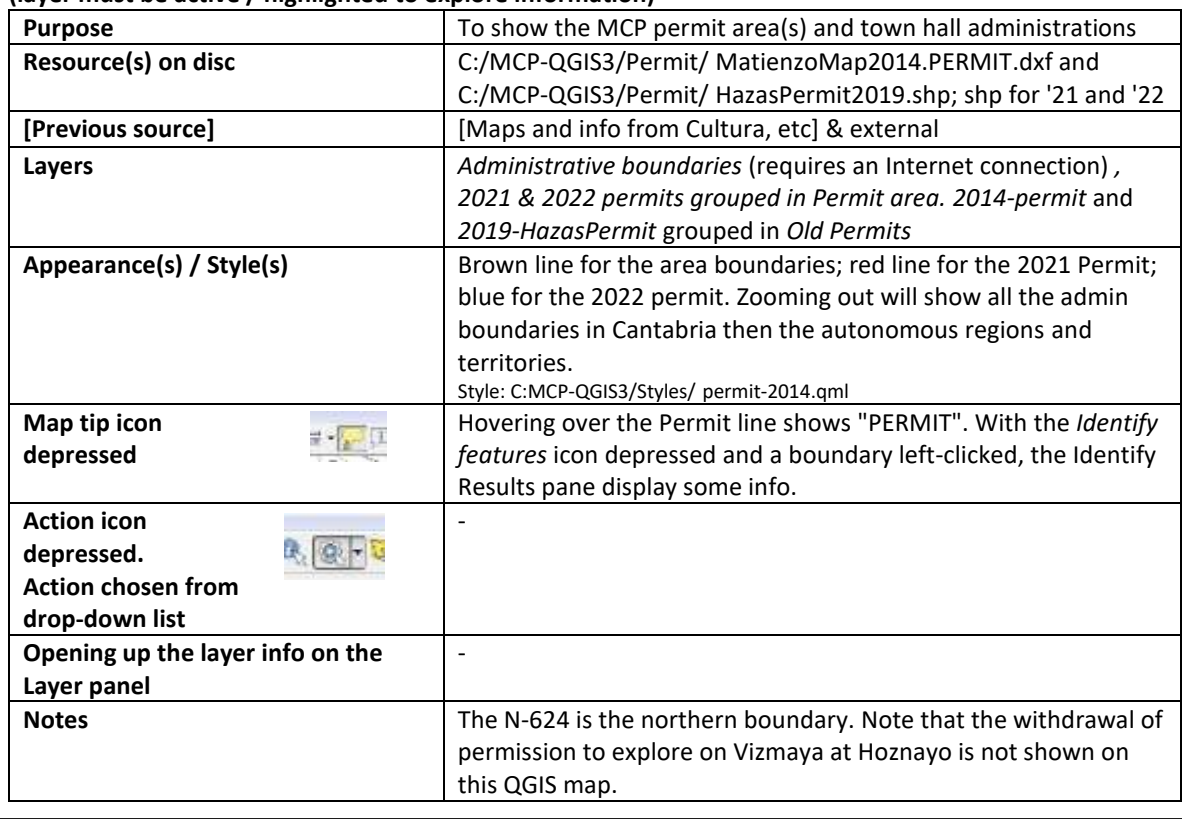

#### Geology group

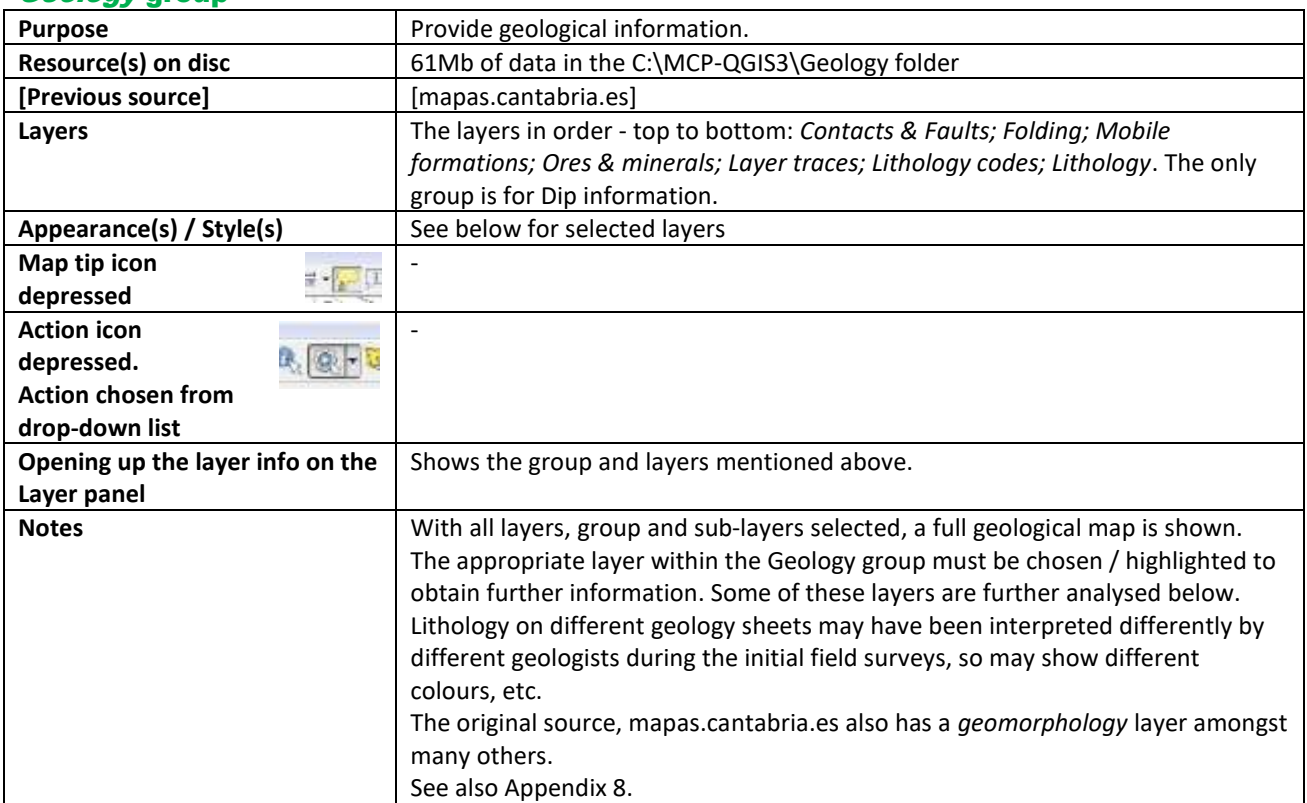

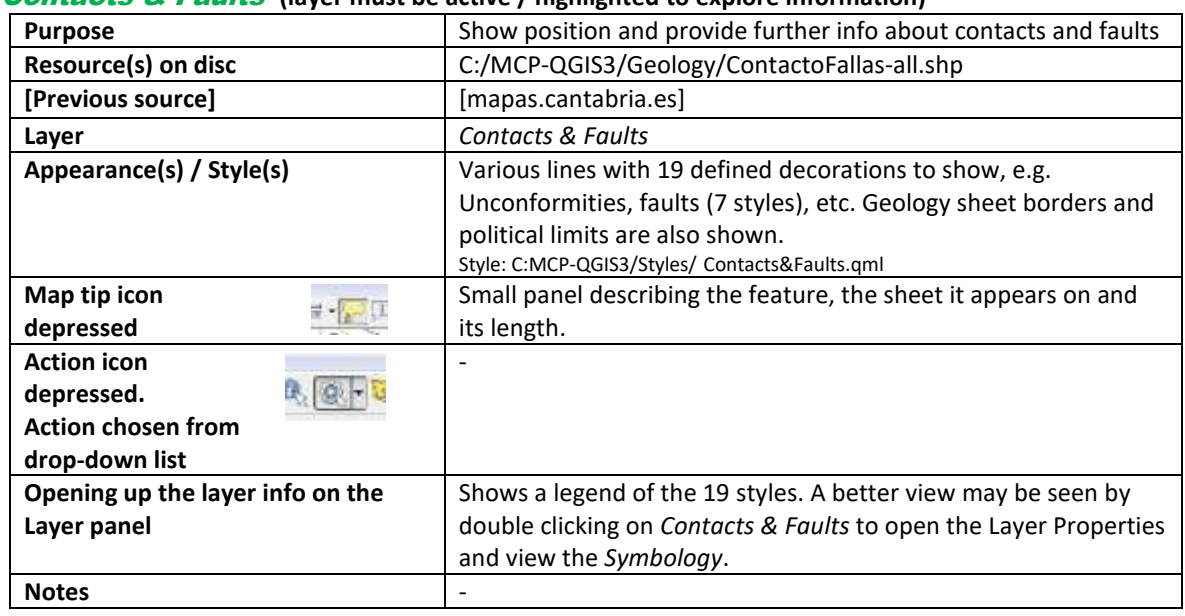

#### Contacts & Faults **(layer must be active / highlighted to explore information)**

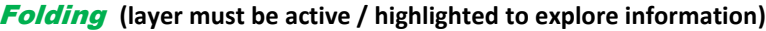

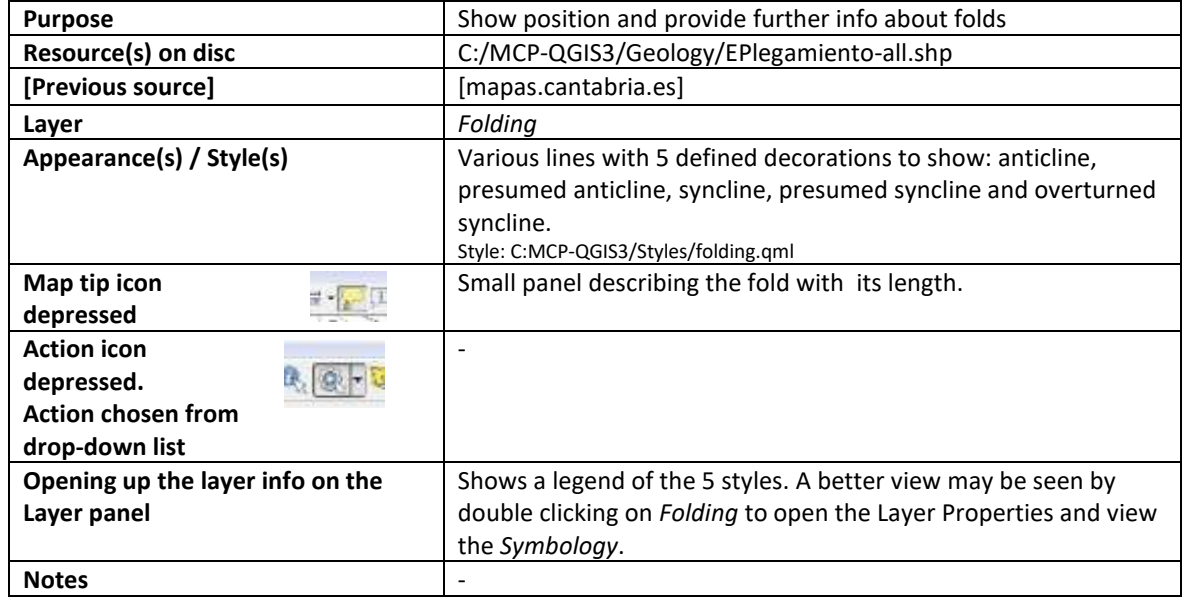

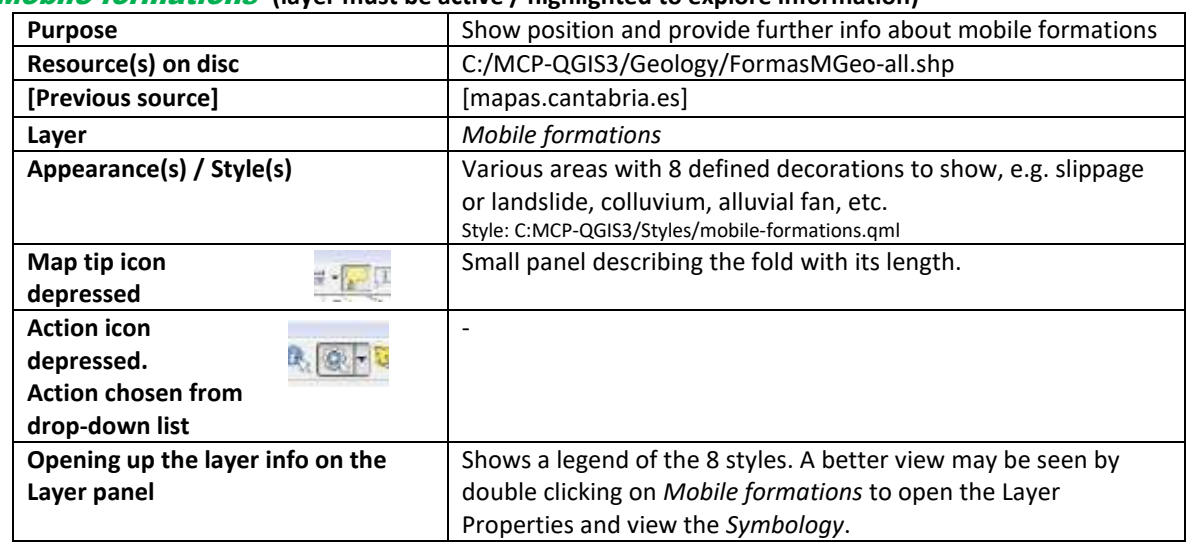

#### Mobile formations **(layer must be active / highlighted to explore information)**

#### Ores & Minerals **(layer must be active / highlighted to explore information)**

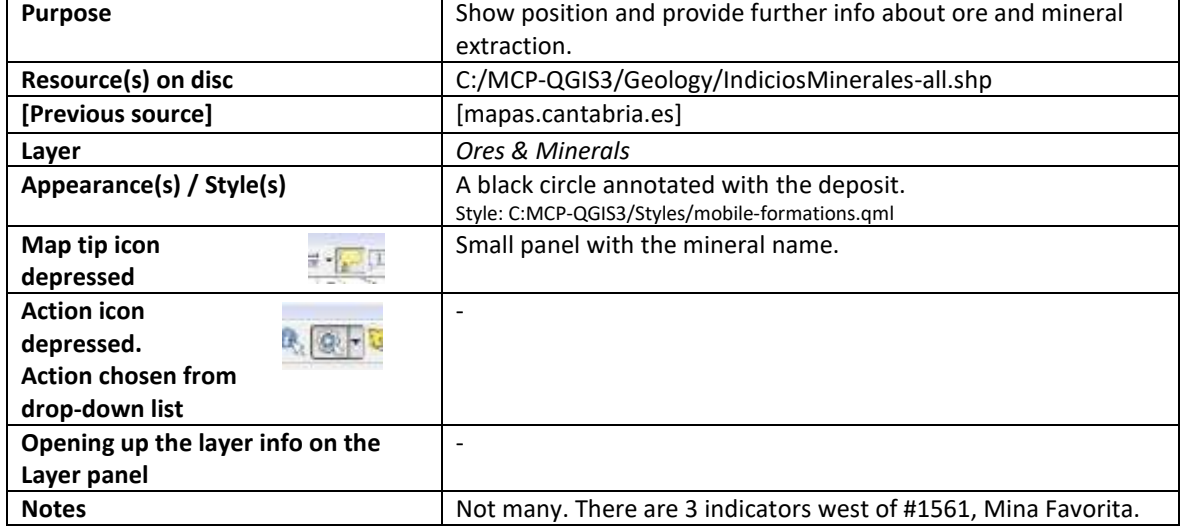

#### Dip group

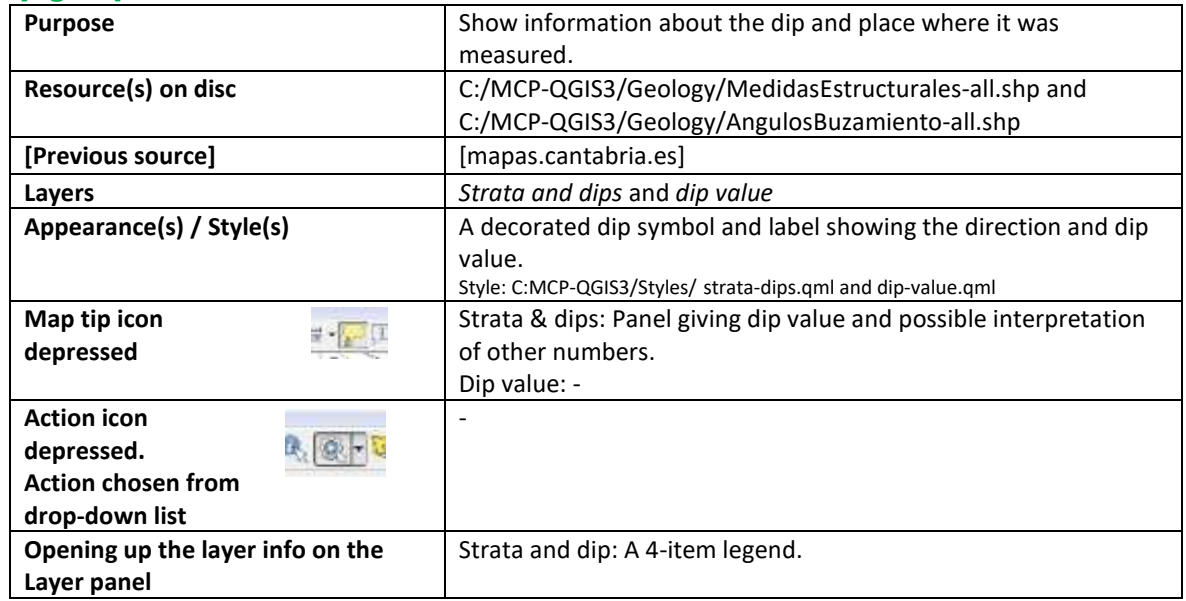

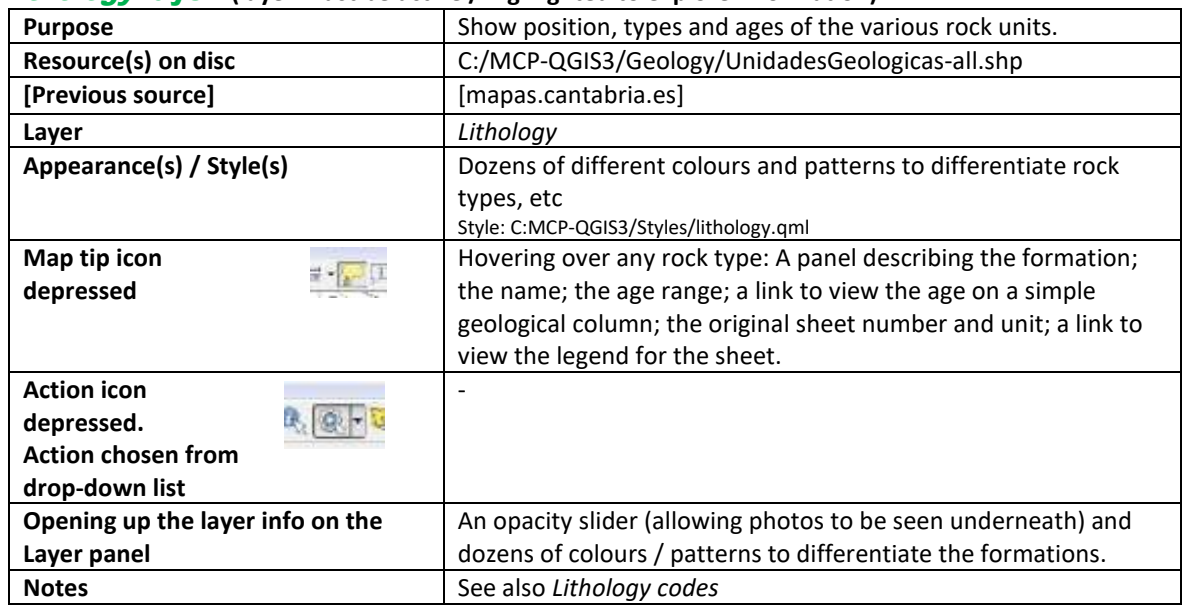

#### Lithology layer **(layer must be active / highlighted to explore information)**

#### Lithology codes layer **(layer must be active / highlighted to explore information)**

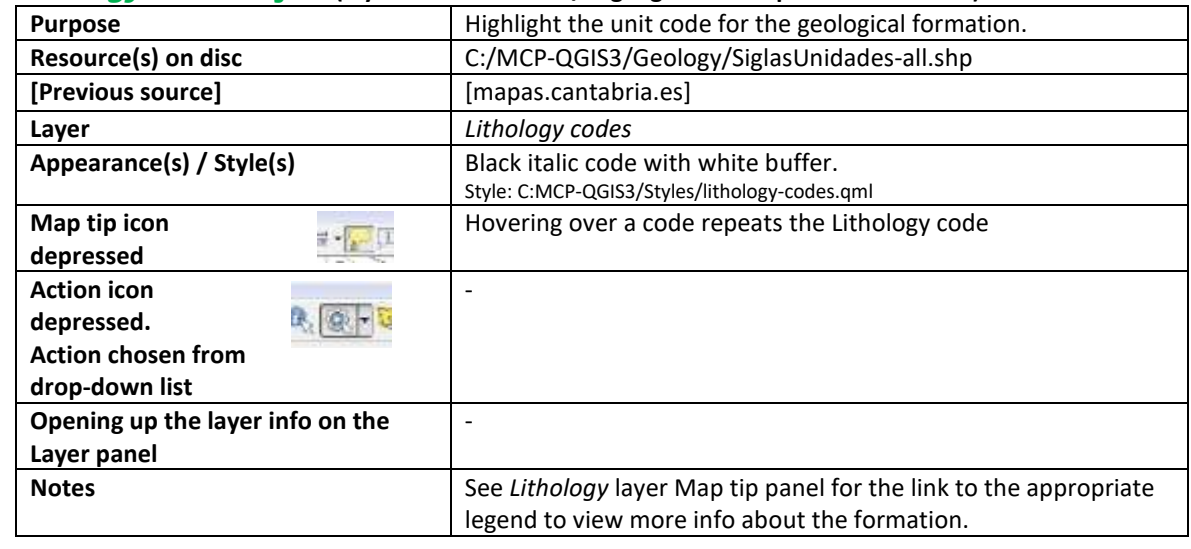

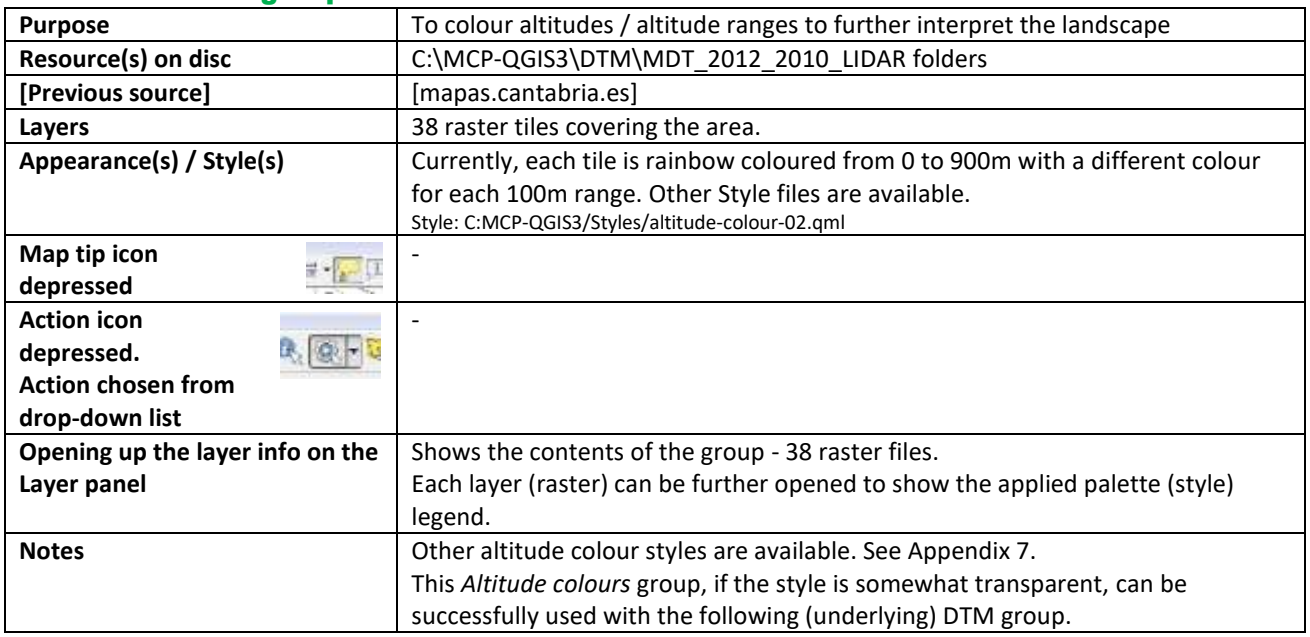

#### Altitude colours group

#### DTM group

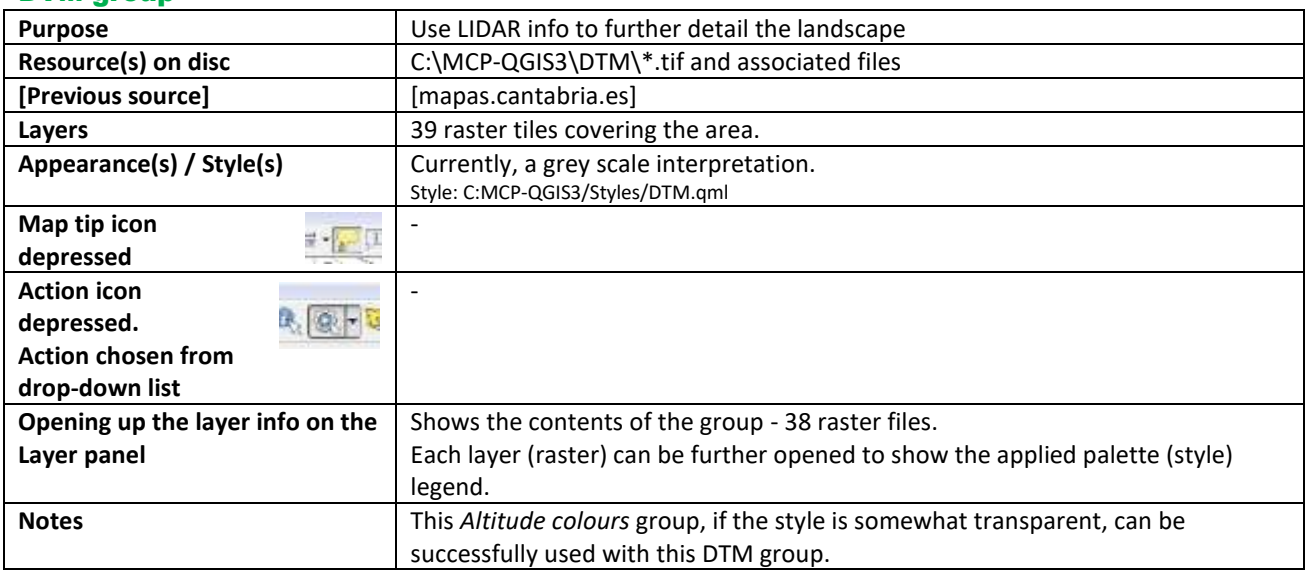

#### photo groups: Photos-2014; photos-2010; photos-1956

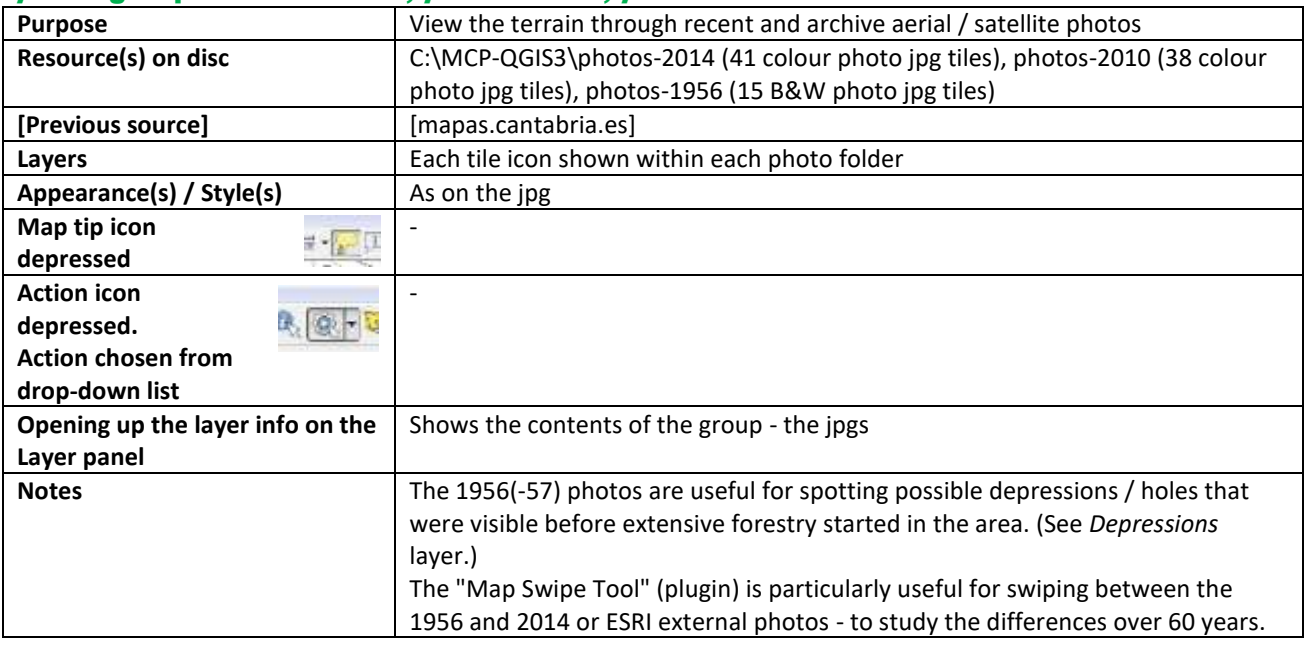

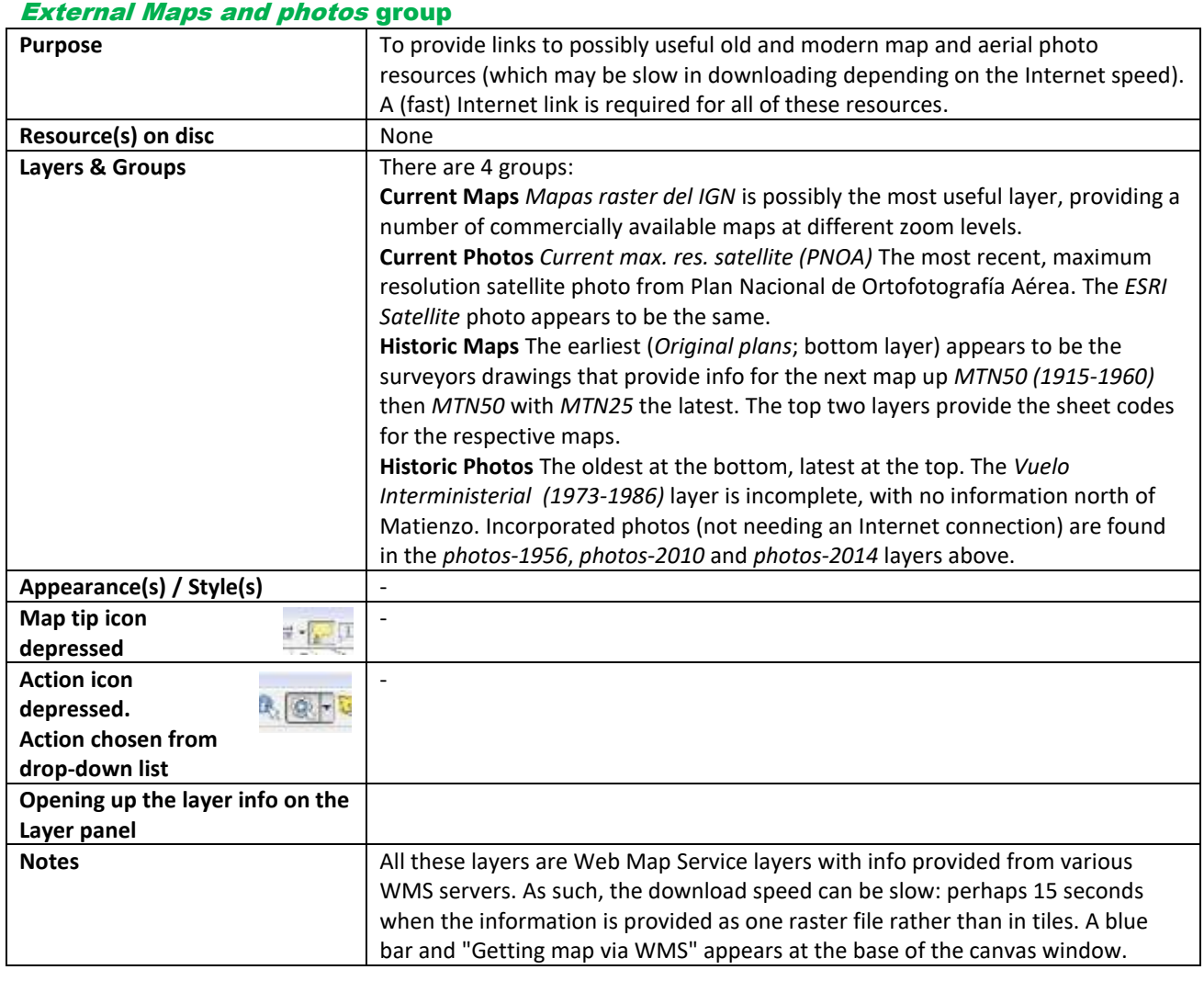

#### MATIENZO CAVES PROJECT MAP (VERSION MCP\_3\_240221)

#### PLUGINS

- 1. Plugins can be installed from the *Plugins / Manage and install plugins* menu
- 2. Some Plugins are built into QGIS v3. Others can be downloaded: Coordinator; go2streetview; Import .3d file; Lat Lon Tools; MapSwipeTool; PointConnector; Profile tool; ProfileFromPoints; qNote; QuickMapServices; SearchLayers; Send2GE; Spreadsheet layers; ZoomView.
- 3. A User rather than a person entering data will only possibly be concerned with items 4, 5, 7 and 10 below.
- 4. *go2streetview* opens up *Google Street View* photographs when a short line is dragged over a road.
	- 4.1. With the *surface features* layer visible (or at least the *road tracks*), click on the *go2streetview* icon then drag a short line along a road.
	- 4.2. As long as the road has been traversed by the Google car, a photo appears with the view that can be resized.
	- 4.3. Dragging the picture or zooming in or out is reflected in the blue icon on the map.
- 5. *Import .3d* is a plugin by Patrick Warren allowing detailed selection of Survex .3d file parts to display on the map. Colours are used to show altitudes. See Appendix 4.
- 6. *LatLon tools* is used to input occasional coordinates to check position. Single site input is OK. Multi-input currently not working? Python error?
- 7. *MapSwipeTool* is used to swipe over the canvas to reveal another layer.
	- 7.1. Display what is required without the overlay then select (but don't display) the layer to swipe / reveal.

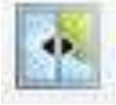

- 7.2. Depress the Map Swipe Tool icon and swipe over the screen from left to right or top to bottom.
- 7.3. Particularly revealing actions are to swipe the 1956 photos over the 2014 photos or *vice versa* and to swipe the Geology layer over others.
- 7.4. Sub layers can also be swiped.
- 8. *Profile tool* will plot profile lines. Not yet fully investigated. It appears to hang if all the *DTM* or *Altitude Colours* tiles are chosen. Probably a small number of tiles at a time are required.
- 9. *qNote* provides a note function, for example, to keep filter lines for showing only major rivers or roads. This filter data is also shown in Appendix 2.
- 10. *QuickMapServices* provides icons to explore and connect to external maps. Some of these maps / links are grouped under *External Maps and Photos*.
- 11. *Spreadsheet Layers* is used to import the *Sites* layer data.

#### PRINT OUTS

- 1. A screen shot of the current window can be taken with *Project / Import/Export / Export map to Image* a number of formats are available when saving.
	- 1.1. The resultant file can be printed using any method.
	- 1.2. This procedure should be OK for most expedition requirements.
	- 1.3. The scale, grid, compass rose and attribution notice can be turned off or altered.
- 2. A screen shot can be taken using the *Windows Snipping Tool*, then printed out.
- 3. The *Layouts* are of great use but beyond the scope of this introductory paper.

## **Appendices**

#### **Appendix 1: Styles**

- 1. The MCP map system has been developed using two large screens with screen resolution 2560 x 1440px and 1920 x 1080px. It may be that a laptop user would prefer different label sizes.
- 2. Each layer is given its own style and this can be altered for points, lines and polygons.
- 3. The full details of altering styles is beyond this introduction but is well documented in QGIS 3 literature.
- 4. Styles can be shown by double-left-clicking over the layer name in the Layers Panel.
	- 4.1. Within the MCP map styles, most use is made of Symbology, Labels, Actions and Display.
	- 4.2. For example, the data in the *Sites* layer is currently has the Symbology of a simple marker. Clicking on Simple marker shows that it has a size of 6 pixels.
	- 4.3. This style can be altered and applied using pixels, metres at scale, etc, etc.
	- 4.4. To apply a saved style, the Style button at the bottom left of the window accesses a *Load style* option. A possible style for the points would be new-sites.qml. This style is used during expeditions to highlight new sites. (The current style for *Sites* is sites.qml) v V Sites - categorised [4967]
	- 4.5. Labels can also be applied to markers and it is possible to change markers and labels depending on various attributes (eg digs, resurgences, etc could have different markers) and the zoom setting.
	- 4.6. As an example, use is made of database information to differentiate sites. Untick the *sites* layer, then tick and open up the *Sites-categorised* layer.
	- 4.7. Double click on *Sites - categorised* to bring up the Layer Properties window. The Symbology window shows that a different letter is show depending on the contents of a database field.
- 5. Many hours can be spent exploring all the current layers and styles, playing with settings and learning what is possible (beyond the current Matienzo CP map).

#### **Appendix 2: Action menu and browser**

- 1. If a left-click over a blue sites marker (with sites highlighted, the Run feature action icon depressed and the *site description from website* option chosen) doesn't bring up the site description, the script for the action will need altering.
- 2. To show the script: double-left click on the *sites* layer in the *Layers Panel* and choose the *Actions* icon in the left hand panel. Double click on the "Generic" line to show an "Edit Action" window. The Action Text is: *"C:\Program Files\Google\Chrome\Application\chrome.exe" "www.matienzocaves.org.uk/descrip/[%cavet%].htm"* This starts the Chrome browser and then loads in the correct site description from the web site." [%cavet%]" is the site code. However, the chrome.exe file seems to jump around! It may reside as *"C:\Program Files (x86)\Google\Chrome\Application\chrome.exe"*
- 3. If you use Internet Explorer instead of Chrome then the first part of the action should (probably) be altered to *C:\ Program Files (x86)\Internet Explorer\iexplore.exe*
- 4. *C:\Program Files (x86)\Microsoft\Edge\Application\msedge.exe* may be the correct phrase for working with Microsoft Edge.

 $\nabla$  dig [1248]

 $\vee$  2 unknown [1]

 $\overline{v}$ 

 $\vee$  | unexplored [651]  $\sqrt{2}$  Still going [259]

"finished" [2808]

#### **Appendix 3: Filtering / Searching**

- 1. As an example, the *Sites* layer can be **filtered to show sub-sets** of the data, eg sites which are unexplored, draughting, sinks, dive sites, have archaeological interest, etc.
	- 1.1. In the Layers Panel, right-click over the Sites layer and left click Filter... (Or ctrl-F)
	- 1.2. A *Query Builder* window appears which can be resized.
	- 1.3. Details of the fields are shown below. This also applies to the *Sites - categorised* layer.
	- 1.4. A simple example. To show unexplored sites on the map, left-click once on the *explored* field; click the *Sample* button to show possible values (NULL, ! (still going), d (dig), u (unexplored)) in the *Values* pane. Build up the query expression by double left-click on explored; click the "=" operator then double left-click the "u" value. Click the Test button to show the filter query works then click the OK button to show just the unexplored sites on the map.
	- 1.5. If draughting, unexplored sites are required then the filter expression can be built up to show *"explored" = 'u' AND "draught" = '1'*
	- 1.6. To remove the filter expression, left-click the *Clear* then *OK* buttons at the base of the *Query Builder* window.
	- 1.7. Different layers can be filtered at the same time, eg showing *Sites* which have an entrance altitude between 210 and 230m with only the 220m *Contour* line shown.
	- 1.8. However, Filtering removes other sites from view and it may be more convenient to see the *Sites categorised* layer.

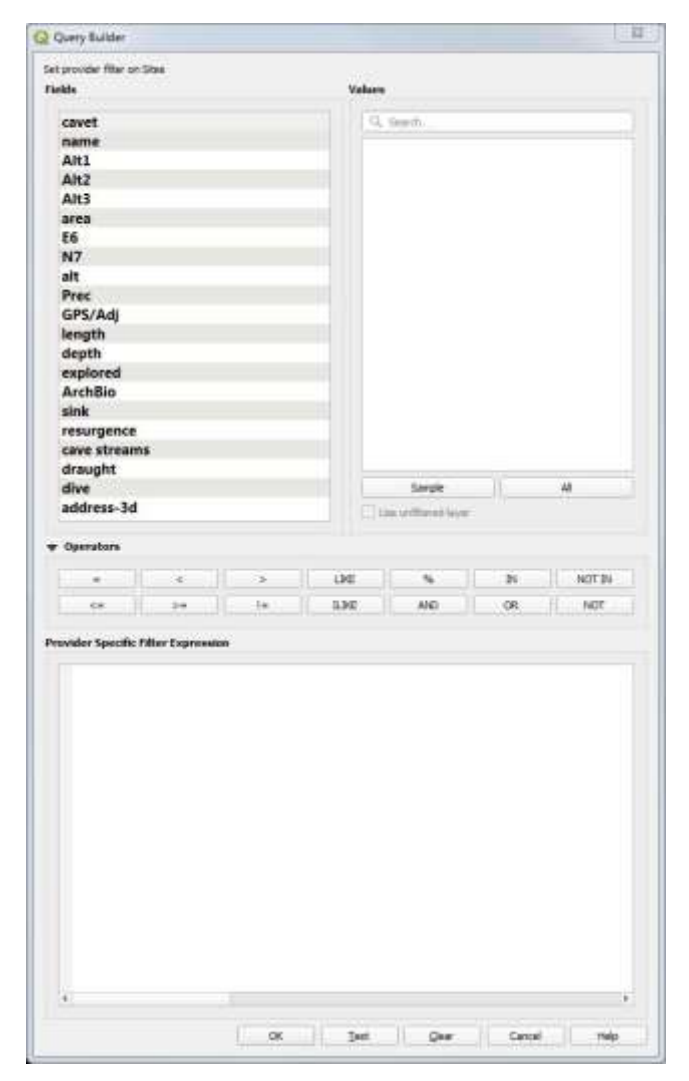

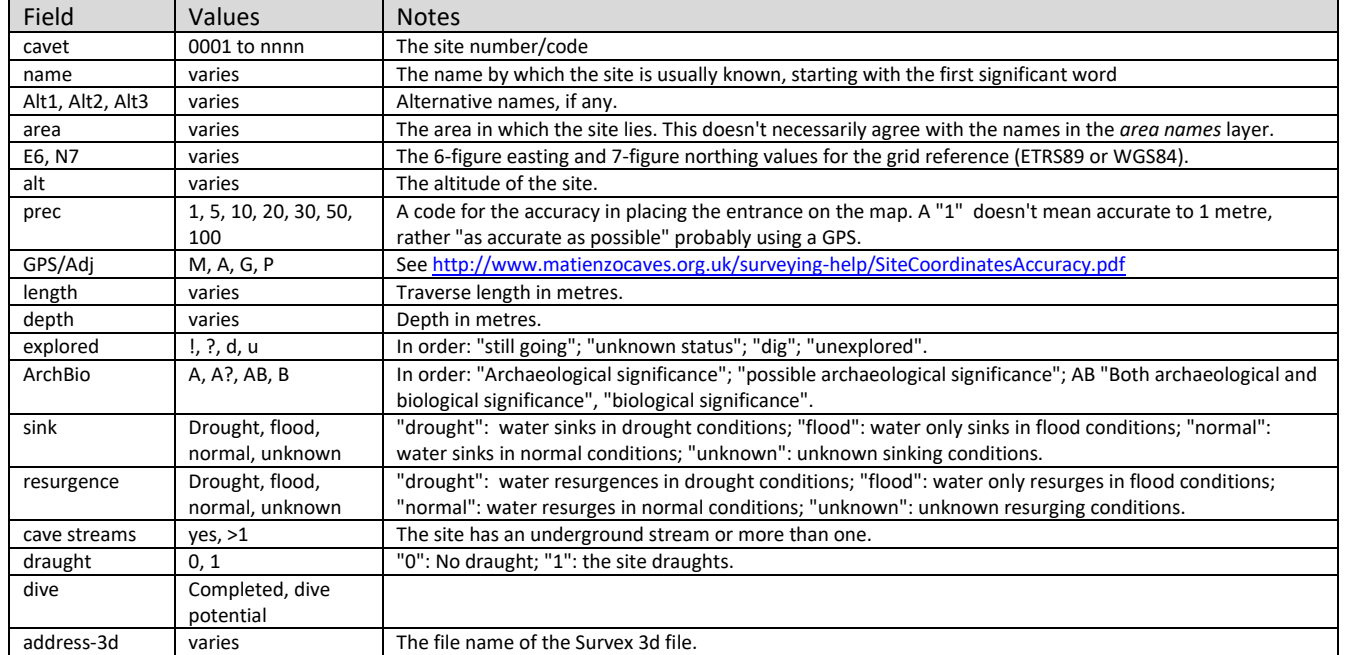

#### **Searching for a site by code or name**

- 1. A convenient search facility used in QGIS v2 has not been rewritten for v3. Instead, searching through the Attribute Table seems to be the most convenient way.
- 2. Right-click over *Sites* in the Layers Panel, and select *Open Attribute Table.* (Or press F6; or choose the icon on the top menu bar).
- 3. The Attribute Table displays all the *Sites* data in various tabular formats. Resize the window and investigate the icons (top and bottom), if necessary so that the window looks like the window to the right.
- 4. The drop-down box above the left hand panel list gives a choice of data to display (Column Preview).
	- 4.1. Cavet and name will probably be the most useful.
- 5. Scroll down the left hand pane until the required site is visible.
	- 5.1. Ensure that the light bulb and magnifying glass icons are depressed.
- 6. Select the required site and the map should jump to, and flash the site icon on the map canvas.
- 7. The Attribute Table window can be docked.
- **8.** Or the Select Search plugin can be used.

#### **Appendix 4: 3d importer**

Patrick Warren's 3d file importer is fully documented at his Github website. This can visited through the menu - *Plugins / Manage and Install Plugins / Import .3d file / homepage* - and links.

#### **Appendix 5: PanGazer**

- 1. The *PanGazer* application is downloaded in the *PanGazer* folder and runs from there. There is no installation process. The application starts up and loads the appropriate panorama when a cross in the blue circle is leftclicked.
- 2. Any update to the application will be included within a future MCP-QGIS3 update.
- 3. The application is well documented by the author, Mike Cowlishaw, either from the Help menu or from here: <http://speleotrove.com/pangazer/>
- 4. As well as the usual zoom and drag, *PanGazer* features include multiple views, addition of compass points and a link to *Google Maps* to show where the panorama was taken.
- 5. The panoramas in the *C:/MCP-QGIS3/panos* folder can be viewed outside of the map just drag the jpg file and drop it into the PanGazer window. A shortcut can also be created for the *Pangazer64.exe* on the desktop.

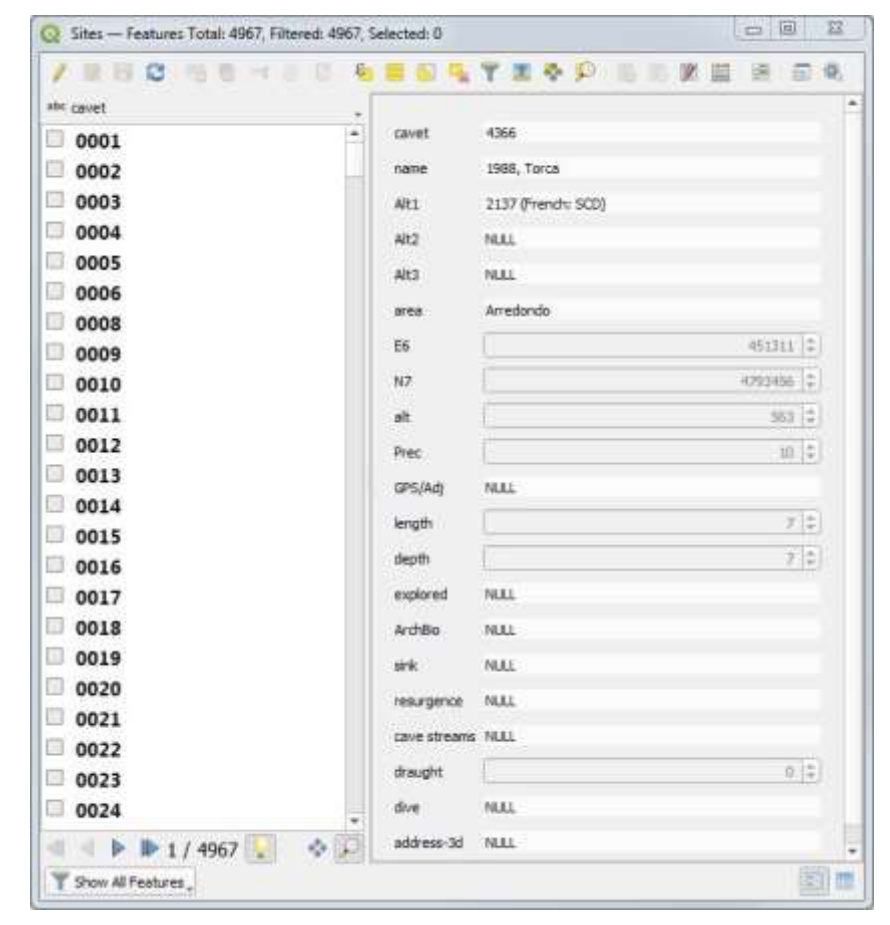

#### **Appendix 6: Aerial videos**

The videos do not necessarily document the whole flight. The camera may not have been filming all the time and certain parts of the downloaded video may not have been used. Also, not all video has been taken looking straight down.

- 1. As an example, have the flight path over Torca de la Vera Negra (site 0036), on the screen at a scale of about 1:1500. The video code is 0825-SVega.
	- 1.1. Open up the *AerialVideos* group to show the 3 layers. Select *KMLs-merged path* and select the down arrow on the *Action* icon. The "Local video" is for Office use in Spain and for those who have the *AerialVideosLocal* folder. Choose "YouTube video" then click once anywhere on the grey line.
	- 1.2. *YouTube* should start automatically in your preferred browser. The *0825-SVega* flight then flies out over the *Vera Negra* shaft entrance, following the path. Two screens are obviously much better to view both map (or satellite photos) with documented holes and video at the same time. Or Google Earth with Matienzo data. 1.2.1. Having one of the *photos* layers displayed on the map canvas may make it easier to follow the route.
	- 1.3. With the *KMLs-merged home* layer selected and the *Action icon* depressed, left-clicking in the centre of the orange home circle will start up *Google Earth* and load in the appropriate flight path kml file. This allows the altitudes of paths to be displayed.
		- 1.3.1. *Google Earth (Pro)* must be installed for this feature to work. If the Matienzo Caves Project Google Earth file is also installed, eg *MATIENZO CAVES 200515.kmz,* then entrances and cave centre lines can be switched on/off, etc

#### **Appendix 7: Altitude colours**

- 1. The Altitude colours layer contains a number of tiles which are given a Symbology using a colour ramp in this case a rainbow distributed equally between 0 and 900m in 10 classes. (Altitude-colour-02.qml).
	- 1.1. When the colour(s) of one tile is altered, the style can be copied (right-click over the altered tile in the Layers Panel then Styles/Copy Style. Select all the other tiles and right-click Paste Style.
	- 1.2. The first tile in the *Altitude colours* layer is *mdt\_2012\_2010\_lidar\_0059\_0701*, showing the N end of the Matienzo depression.
- 2. Colours can be used to distinguish say, 200m altitude for a significant cave level or 150m altitude for the upper flood limit in the depression.

#### **Appendix 8: Geology**

- 1. This group of layers and other resources have been imported from the Cantabrian government [mapas.cantabria.es](file:///C:/MCP-QGIS-updates/mapas.cantabria.es) site and the geology terms translated to English. (Please report errors / poor translations!).
- 2. The information has been imported as 6 sheets. The facies colours and patterns used between the sheets are not consistent in all instances and it is possible that the same beds are reported (slightly?) differently across the beds. For example, bottom right on sheet 35\_4, limestone (code 1) changes to dolomite (code 6) at the sheet 59\_2 boundary.
- 3. Some layers contain map artefacts and have been bracketed, ie (Pointer lines) and (Fill lines).
- 4. Remember that, to view more information about each layer, the *Map Tips* icon must be depressed and the relevant layer selected.

#### **ACKNOWLEDGEMENTS**

- 1. Realizado a partir de datos del Gobierno de Cantabria disponibles de forma gratuita en http://mapas.cantabria.es
- 2. Cave data and site positions produced by participants in the *Matienzo Caves Project* 1960 now.
- 3. Map designed and collated by Juan Corrin.

#### **CONCLUSION**

Please let me know of errors or omissions which will come to light when sites are filtered. Suggestions for improvements and ideas for Python routines would be welcome!

*Juan Corrin 2017-2022; 1st June 2023*

#### IMPROVEMENTS AND EXTRA FACILITIES

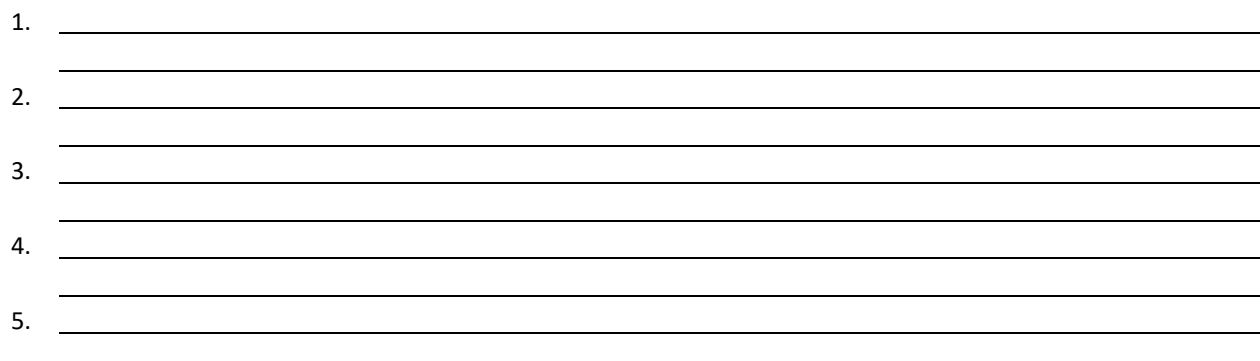